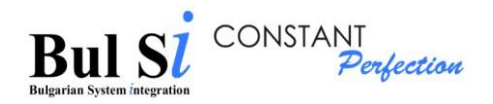

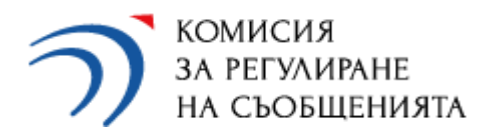

# **Инструкция за работа със системата за предприятията, регистрирани по реда на Закона за електронните съобщения**

(Версия 8-2024)

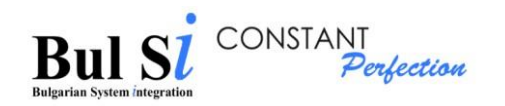

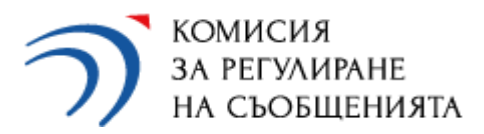

## Съдържание:

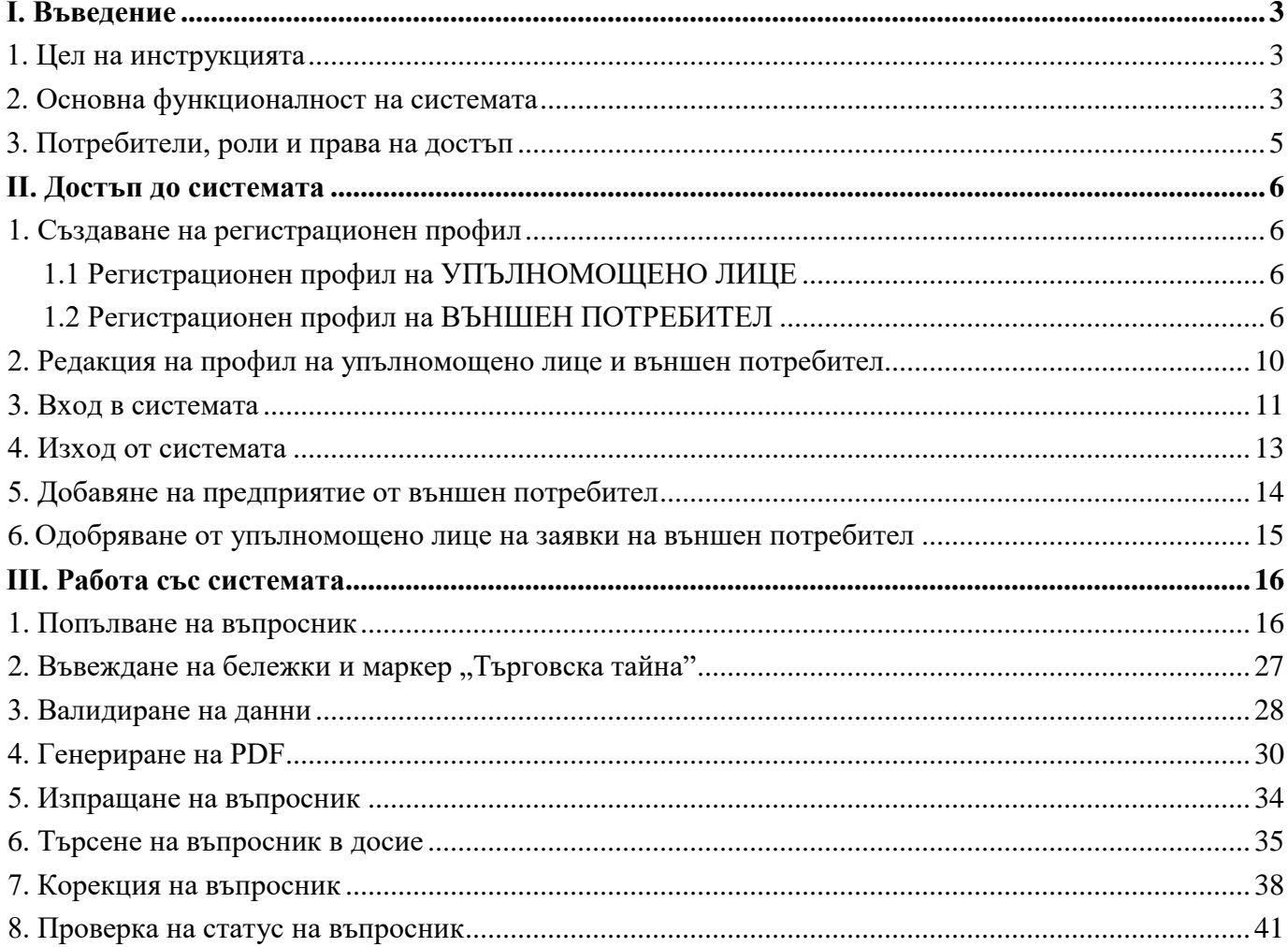

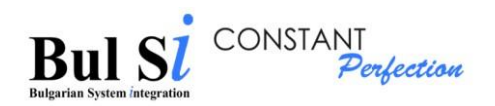

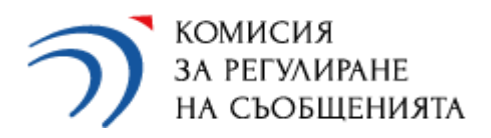

# <span id="page-2-0"></span>**I. Въведение**

# <span id="page-2-1"></span>**1. Цел на инструкцията**

Настоящата инструкция описва функциите, които всеки потребител (упълномощено лице и външен потребител), представител на предприятие по Закона за електронните съобщения  $(\mathrm{3EC})^1$ , може да изпълнява в рамките на системата.

**Въпросниците, които представителите на предприятията по ЗЕС могат да попълват и подават през системата са:** 

#### **Годишен отчет за дейността, съгласно чл. 4, ал. 1 от Общите изисквания<sup>2</sup>**

*(отчетът (ЗЕС – Годишен въпросник) се подава ежегодно от всяко предприятие, което към 31-ви декември притежава регистрация в публичния регистър на КРС за предоставяне на електронни съобщителни мрежи/услуги; отчетът се предоставя до 15-ти март и включва въпросник ОБЩА ЧАСТ и 5 специализирани въпросника по услуги);*

 **Въпросник за широколентов достъп до интернет към 1-ви юли, съгласно чл. 6, ал. 1 от Общите изисквания** 

*(въпросникът (ЗЕС – Широколентов достъп) се подава ежегодно от всяко предприятие, което към 1-ви юли притежава регистрация в публичния регистър на КРС за предоставяне на услугата пренос на данни и достъп до интернет);*

 **Въпросник за отчет на дейността през текущата година, съгласно чл. 5 от Общите изисквания**

*(въпросникът (ЗЕС – Прекратяване) се подава в 30-дневен срок от подаване на уведомление до КРС за прекратяване на дейността и заличаване от регистъра на КРС).*

## <span id="page-2-2"></span>**2. Основна функционалност на системата**

2.1. Входът в системата изисква потребителят да се автентикира с потребителско име и парола.

2.2. Изпращането на данни през системата не изисква подписване с квалифициран електронен подпис (КЕП).

2.3. Въвеждането на данните в екранните форми може да се осъществява в рамките на няколко сесии без загуба на информация между тях.

<sup>1</sup> Предприятие, притежаващо регистрация в публичния регистър на КРС за намерение да предоставя обществени електронни съобщения.

<sup>2</sup> Общи изисквания при осъществяване на обществени електронни съобщения (посл. изм. и доп.

ДВ. бр. 108 от 17 Декември 2021 г.)

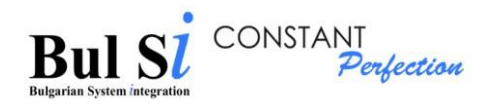

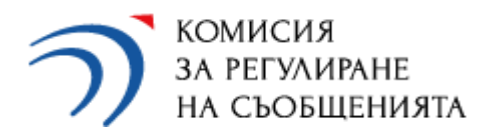

2.4. Данните във всеки формуляр подлежат на валидиране и проверка в системата по предварително зададени правила.

2.5. Валидирането на електронния формуляр е обособено на два етапа:

- по време на процеса на въвеждане на данните;
- финална проверка, която се стартира от потребителя след приключване на въвеждането.

2.6. Като резултат от валидирането на данните, системата извежда списък с описание на грешките (липсващи и некоректни данни) и калкулирани общи суми. Потребителят има възможност да редактира съответните данни.

2.7. Електронният формуляр може да бъде изпратен към КРС само в случаите на успешно преминала валидация. При несъответствия и/или непълнота потребителят има възможност за корекция.

2.8. След успешно преминала валидация, се генерира PDF файл, който се изтегля от потребителя. Този PDF документ съдържа генериран QR код, удостоверяващ валидността на отпечатаната информация (това е електронен подпис, генериран от системата, удостоверяващ валидността на данните и съответствието им с въведените в онлайн системата). QR кодът се отпечатва на всяка страница от документа.

2.9. Всеки успешно валидиран и изпратен през системата въпросник автоматично се регистрира и получава входящ номер от деловодната система на КРС. Входящият номер се изпраща на посочения от предприятието електронен адрес на упълномощеното лице.

2.10. Всеки постъпил в КРС въпросник подлежи на допълнителна логическа проверка от експерти в комисията. В резултат от проверката, въпросникът може да бъде върнат за корекция или обработката му да бъде приключена.

2.11. Констатираните неточности и искания за корекция се описват като коментари в екранните форми на въпросника от експертите на КРС. Върнатият за корекции въпросник е видим в личното досие на предприятието. При постъпило искане за корекция, предприятието има възможност за корекция на данните. Всяка корекция представлява нов въпросник, т.е. данните от съществуващия въпросник автоматично се копират, предприятието нанася промените, валидира въпросника, генерира нов PDF файл и го изпраща. Издава се нов входящ номер от деловодната система. Старият въпросник остава

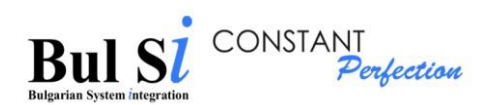

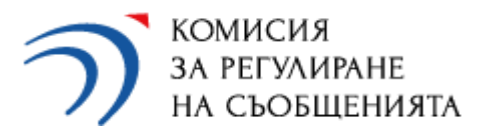

в личното досие като неактивен и може само да бъде преглеждан. Активен е новоподаденият документ.

2.12. Поради кампанийния характер на събиране на информация, Годишните въпросници са активни в системата само в рамките на нормативно установените срокове (до 15-ти март за подаване на въпросник и до 15-ти април за корекции на вече подаден въпросник), докато въпросниците за прекратяване на дейността са активни през цялата година. Въпросникът за широколентов достъп към 1-ви юли на съответната година е активен до 15-ти август на същата година за подаване на въпросник и до 15-ти септември на същата година за корекции на вече подаден въпросник.

2.13. Публичната част на системата, с която работят регистрирани представители на предприятия, има следната основна функционалност:

- Достъп до системата регистрация, вход и изход на потребителя от системата;
- Попълване на въпросник съгласно ЗЕС;
- Валидиране и изпращане на въпросник;
- Търсене на въпросник в досие;
- Корекция на въпросник;
- Проверка на статус;
- Редакция на потребителски профил.

#### <span id="page-4-0"></span>**3. Потребители, роли и права на достъп**

Потребителят на системата винаги е физическо лице. Той може да бъде:

#### **Упълномощено лице, което има следните права:**

- **-** да въвежда данни в системата;
- **-** да изпраща попълнен формуляр към КРС;
- **-** да активира/деактивира достъпа на външен потребител до системата.

*Едно упълномощено лице може да отговаря за повече от едно предприятие (в заявлението на съответните предприятия се посочват едни и същи данни за упълномощено лице (имена, ЕГН, имейл адрес и потребителско име)).* 

 **Външен потребител, който има право само да въвежда данни в даден въпросник,**  включен в системата (няма право да изпраща въпросници към КРС).

*Един външен потребител може да попълва данни за няколко предприятия. Няколко външни потребители могат да попълват данни за едно предприятие.* 

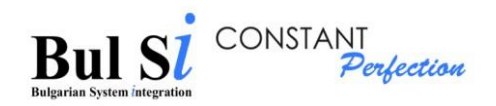

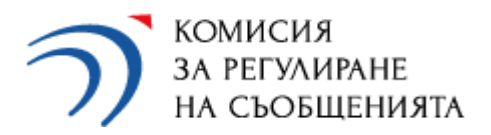

# <span id="page-5-0"></span>**II. Достъп до системата**

Достъпът на упълномощено лице и на външен потребител до системата се осъществява с активни потребителско име и парола. За целта се създават регистрационни профили.

### <span id="page-5-1"></span>**1. Създаване на регистрационен профил**

#### <span id="page-5-2"></span>**1.1 Регистрационен профил на УПЪЛНОМОЩЕНО ЛИЦЕ**

Регистрацията на упълномощеното лице се извършва от служител на КРС въз основа на подаденото от страна на предприятието ЗАЯВЛЕНИЕ*<sup>3</sup>* за създаване на профил в електронната система на КРС. Всички полета в заявлението са задължителни за попълване. В заявлението предприятието попълва желаното потребителско име за достъп, а системата генерира автоматична парола. При влизане в системата упълномощеното лице има възможност да промени паролата си за достъп.

#### <span id="page-5-3"></span>**1.2 Регистрационен профил на ВЪНШЕН ПОТРЕБИТЕЛ**

Регистрацията на външен потребител се осъществява чрез попълване на форма "Регистрация" с данни за потребителя, достъп до която е осигурен на екрана за вход в системата чрез линк "Регистрация на ВЪНШЕН ПОТРЕБИТЕЛ".

При регистрацията си, външният потребител задължително избира предприятие, за което желае да попълва данни. Системата изпраща заявка към съответното упълномощено лице на избраното предприятие.

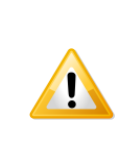

Профилът на външния потребител става активен единствено след одобрение от съответното упълномощено лице, след което той има достъп до попълване на въпросници и до досието с подадени въпросници за избрано от него предприятие

След приключване на кампанията, връзката между предприятие и външен потребител се прекъсва с цел сигурност. В началото на всяка кампания външният потребител трябва да влезе отново в профила си и да избере предприятието, за което ще въвежда данни и отново да премине през процеса на одобрение.

Регистрацията на външен потребител се извършва по следния начин:

1. Натиснете линк "Регистрация на ВЪНШЕН ПОТРЕБИТЕЛ" на екрана за вход в системата (стъпка 1).

 $\overline{a}$ 

 $3$  Формулярът на заявлението е публикуван на интернет страницата на КРС: <https://crc.bg/bg/rubriki/621/elektronna-sistema-za-onlajn-vyprosnici-na-krs>

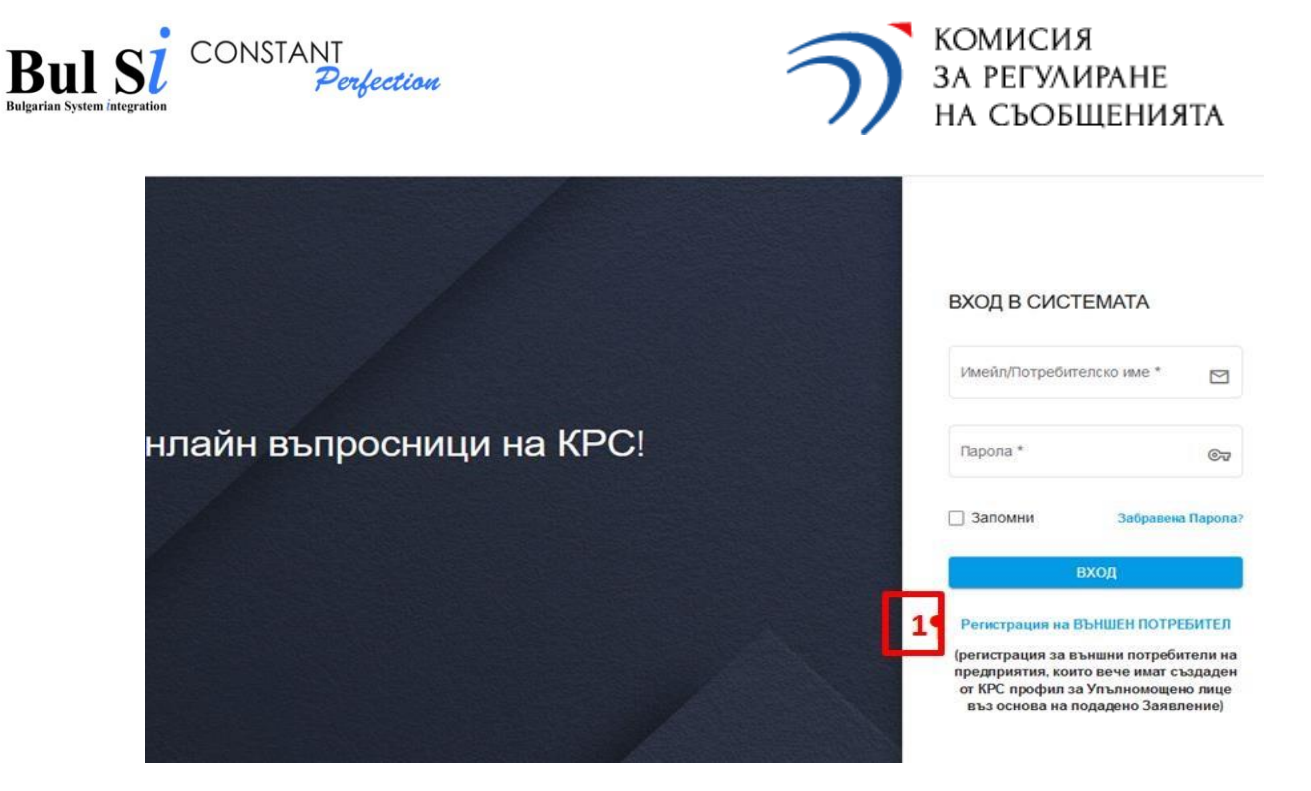

Зарежда се екран (виж по-долу) с празна регистрационна форма, която се състои от 3 секции (1. Регистрация, 2. Избор на предприятие и 3. Общи условия).

2. След въвеждане на изискуемите данни последователно в секциите, след всяка една се натиска бутон "Напред".

**РЕГИСТРАЦИЯ** 

Секция 1 "РЕГИСТРАЦИЯ":

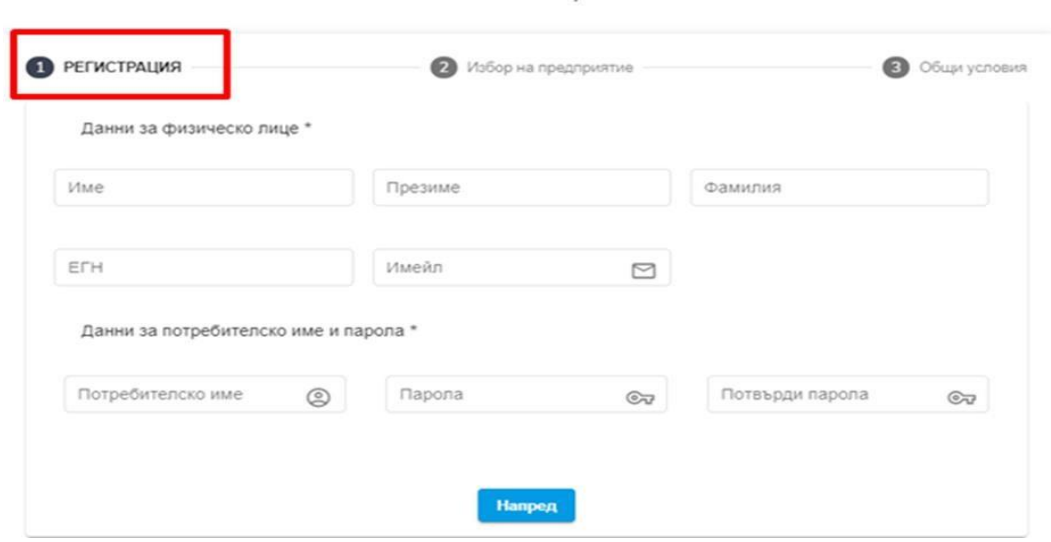

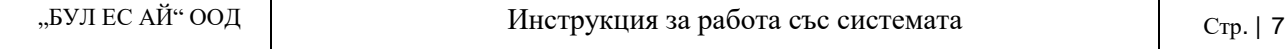

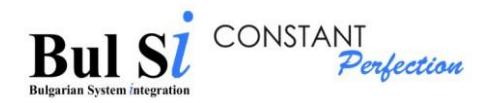

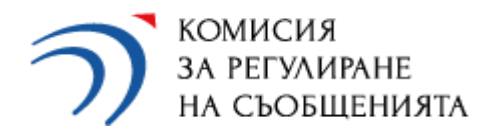

#### Секция 2 "ИЗБОР НА ПРЕДПРИЯТИЕ":

 $\triangleright$  В поле "Име на компания" се избира едно или повече предприятия (стъпки 1, 2 и 3), за което/които външният потребител се регистрира да попълва въпросници.

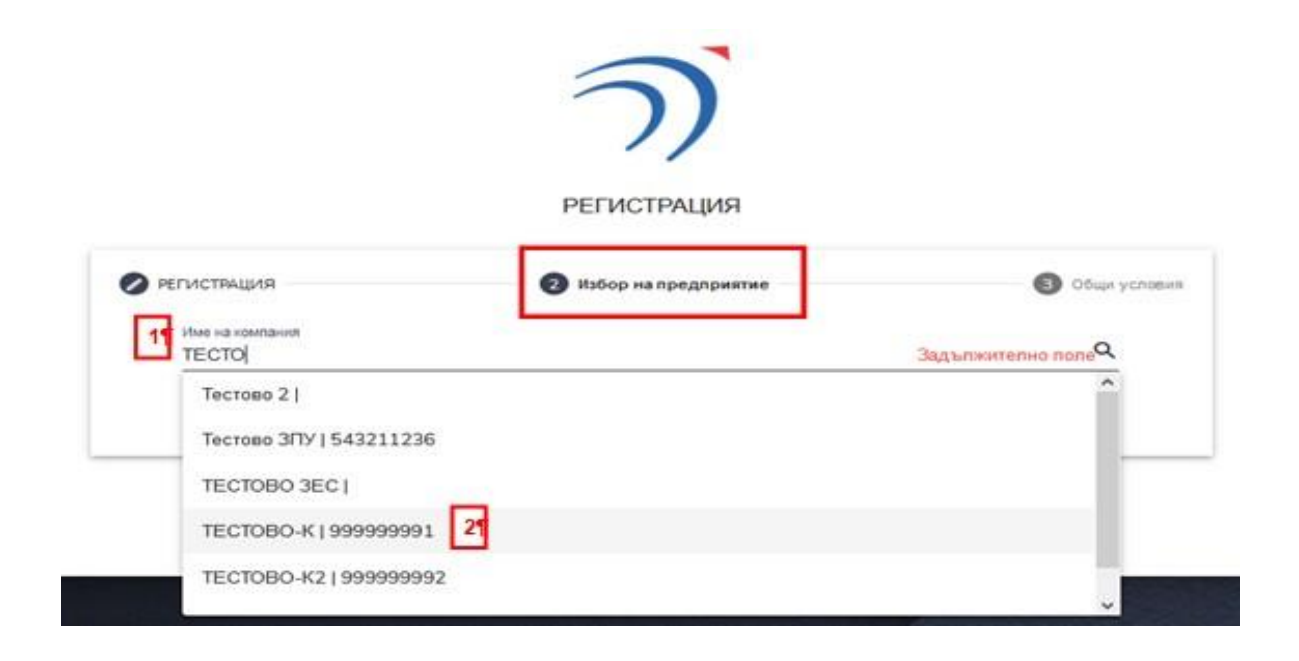

Избор на едно предприятие (2):

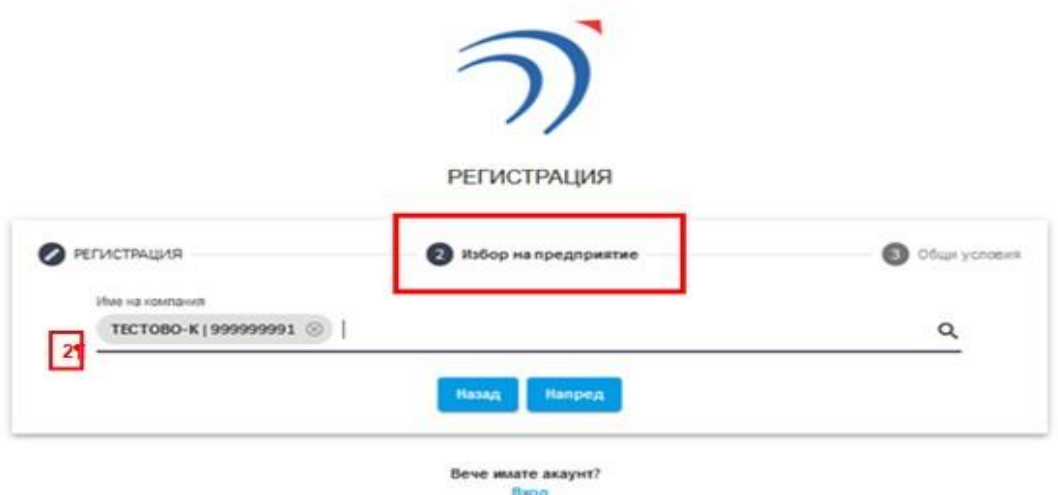

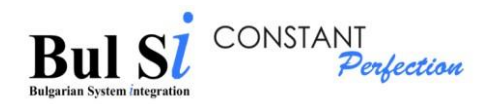

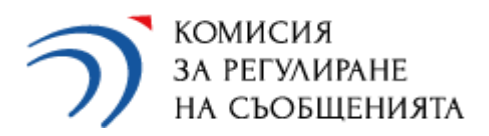

Избор на няколко предприятия (3):

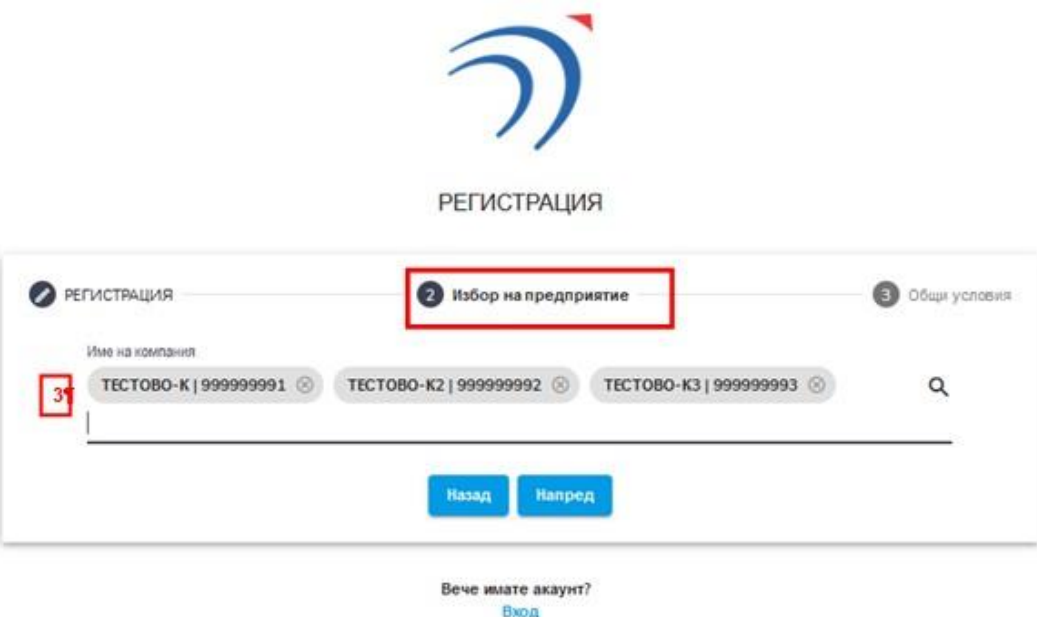

## Секция "3. ОБЩИ УСЛОВИЯ"

След потвърждаване на правилата и условията (стъпка 1), се натиска бутон "СЪЗДАЙ АКАУНТ" (стъпка 2).

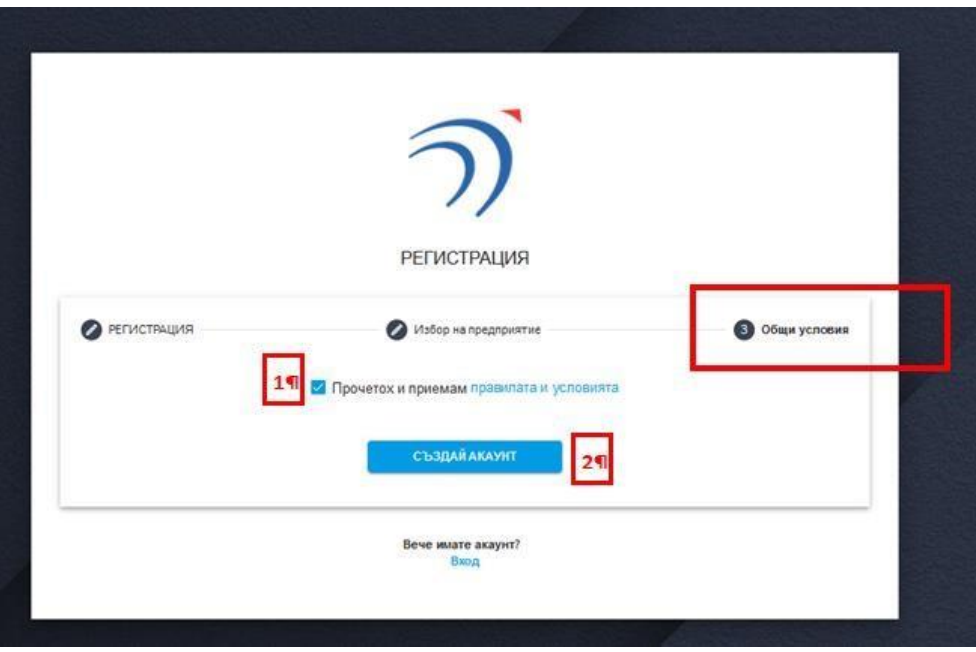

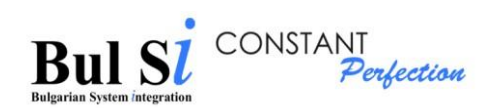

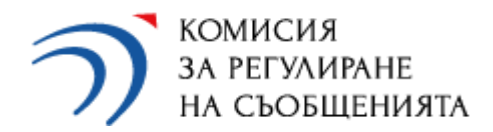

Системата валидира данните и извежда съобщение за създаден профил.

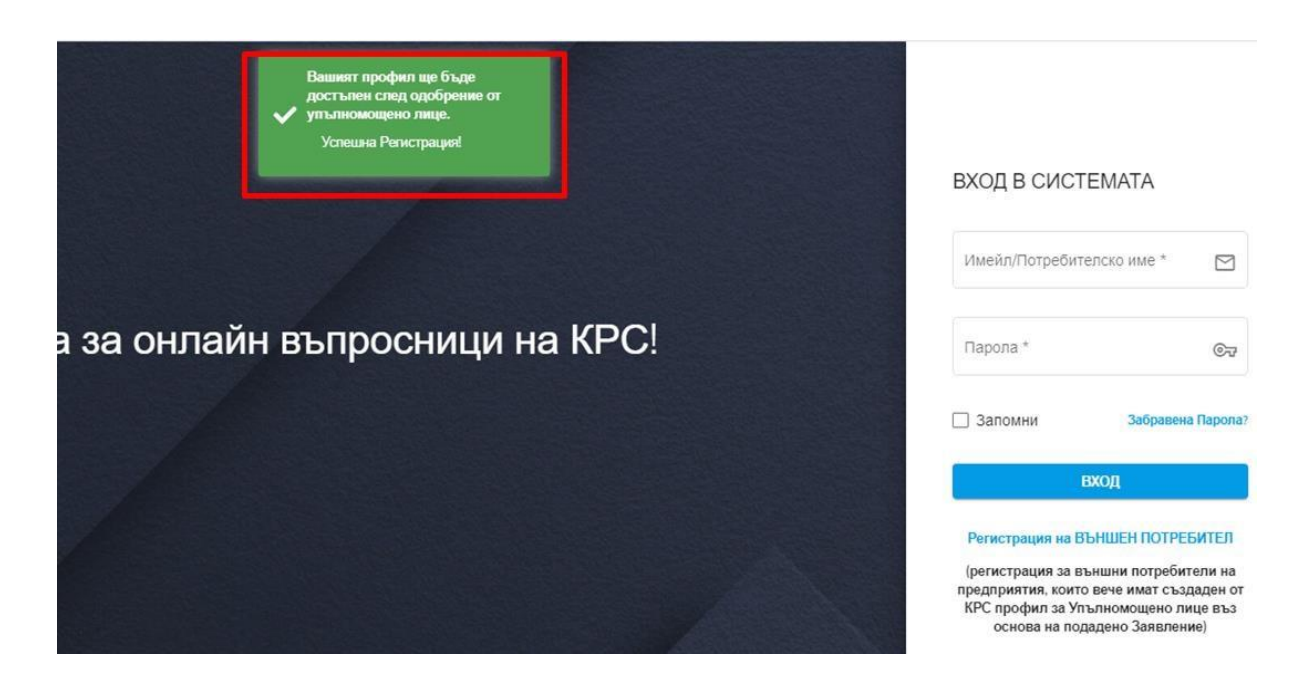

 Профилът ще бъде достъпен за външния потребител след одобрение от упълномощеното лице. Външният потребител ще получи на имейла си еднократно съобщение за одобрение и активиране на профила от упълномощеното лице.

#### <span id="page-9-0"></span>**2. Редакция на профил на упълномощено лице и външен потребител**

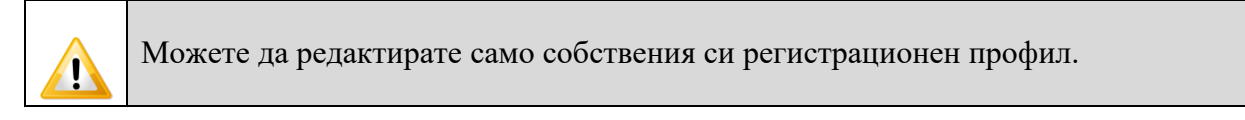

2.1. Изберете от основното меню "Потребителски профил"  $\rightarrow$  опция "Редакция на профил" (стъпка 1).

 Зарежда се екран "Редакция на потребителски профил", като са активни само полетата с данни, които може да променяте.

Данните за потребителско име не може да се променят!

 $\triangleright$  Паролата може да се промени след избор на полето "Смяна на парола" (стъпка 2). В появилия се прозорец "Смяна на парола" се въвежда текущата парола (стъпка 3) и новата парола (стъпка 4). Промяната на паролата се запазва с бутон "Запази" (стъпка 5).

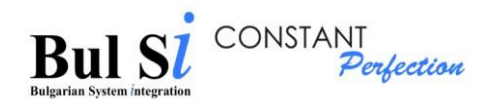

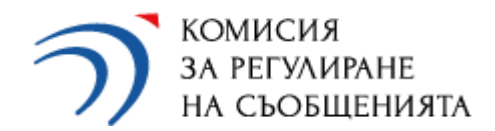

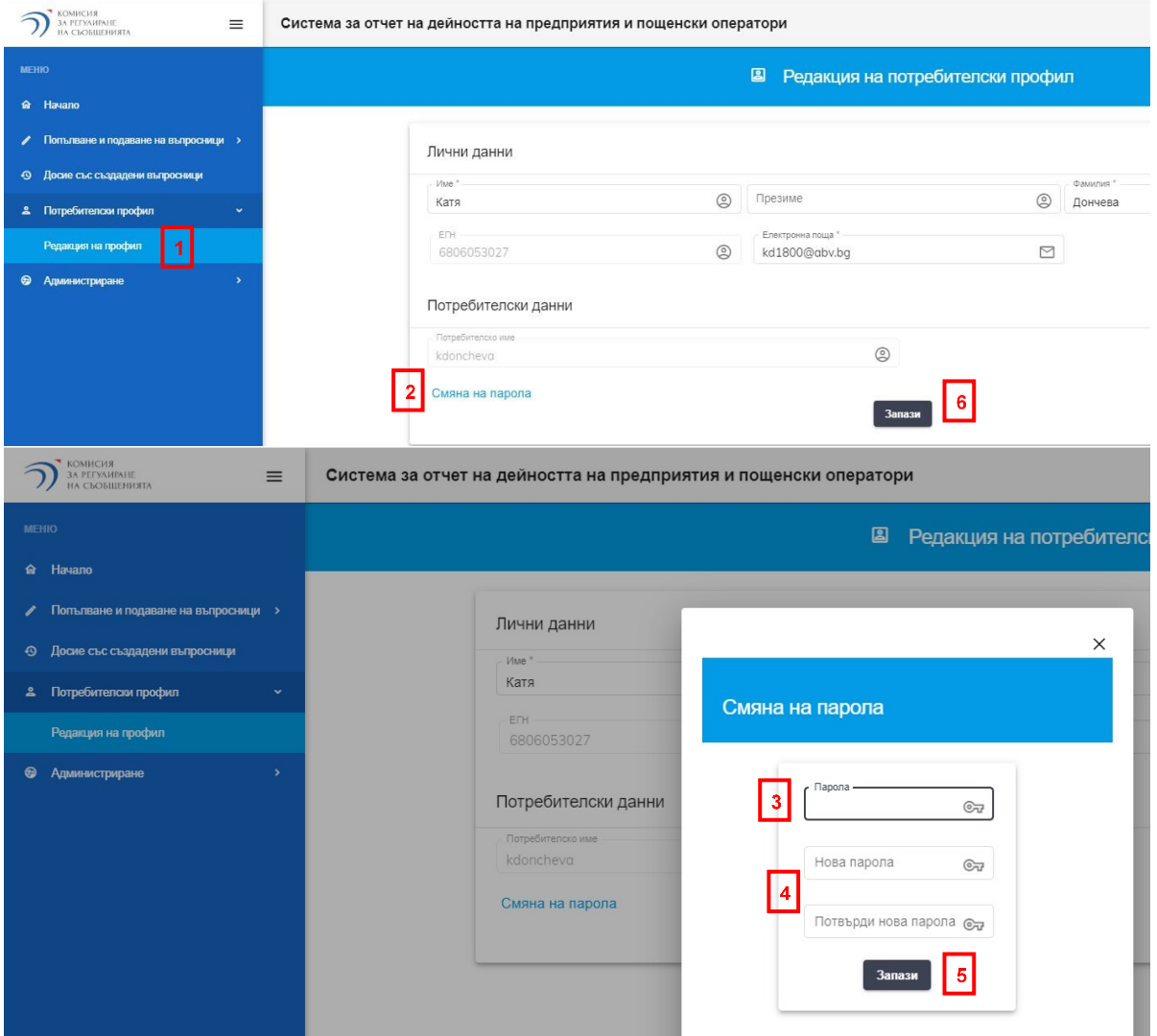

2.2. След промяна на желаната информация в екран "Редакция на потребителски профил" натиснете бутон "Запази" (стъпка 6).

Системата извежда съобщение за успешен запис.

# <span id="page-10-0"></span>**3. Вход в системата**

1 - Въведете коректни потребителско име и парола на екран "Вход в системата" (стъпка 1) и натиснете бутон "Вход" (стъпка 2).

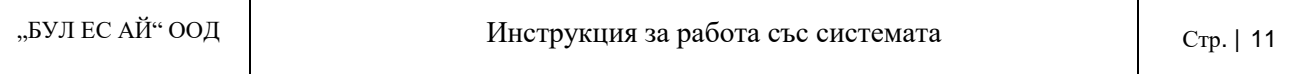

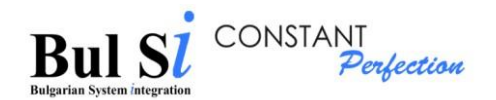

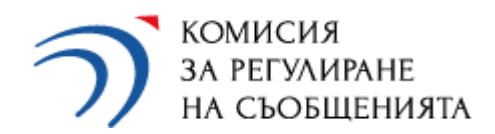

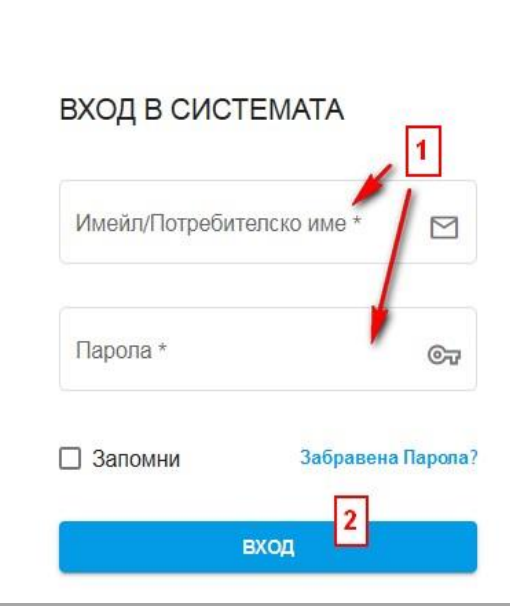

 Зарежда се началния екран, съдържащ основно меню (1) и секции с бързи връзки (2), към съответно предприятие.

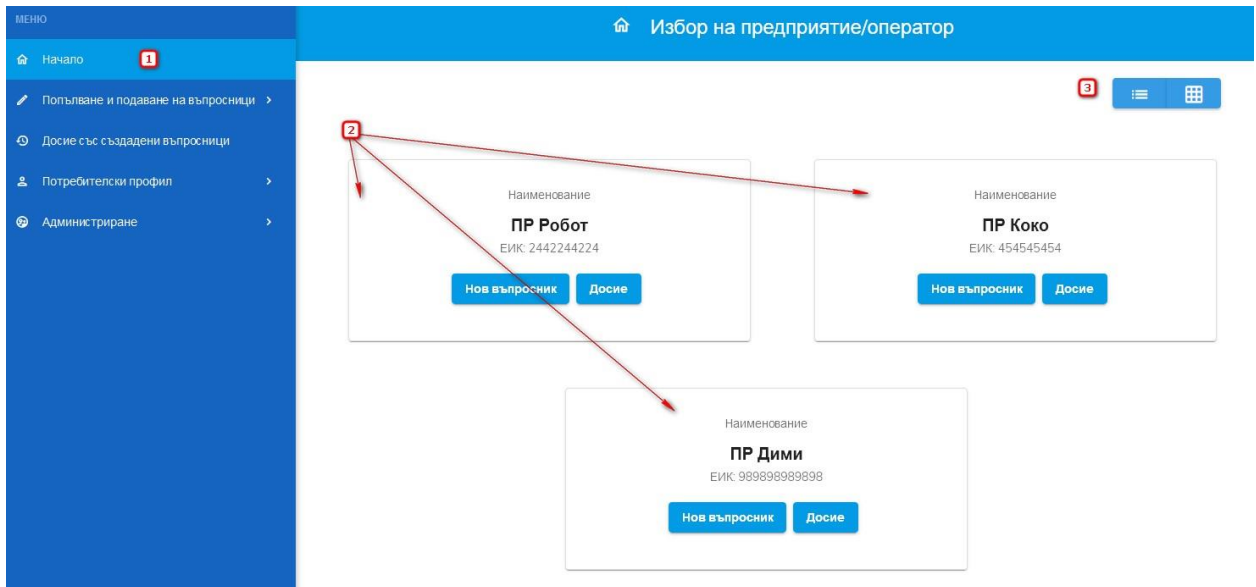

 $\triangleright$  Има възможност за визуализиране на предприятията и под формата на списък (3)

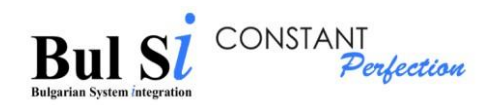

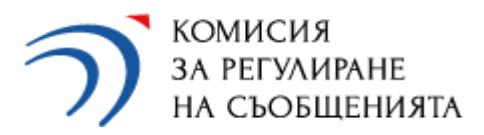

<span id="page-12-0"></span>3.1. В случай на забравена парола/потребителско име е необходимо да използвате функцията "Забравена парола", която е налична на началния екран за вход в системата: https://questionnaires.crc.bg/#/login

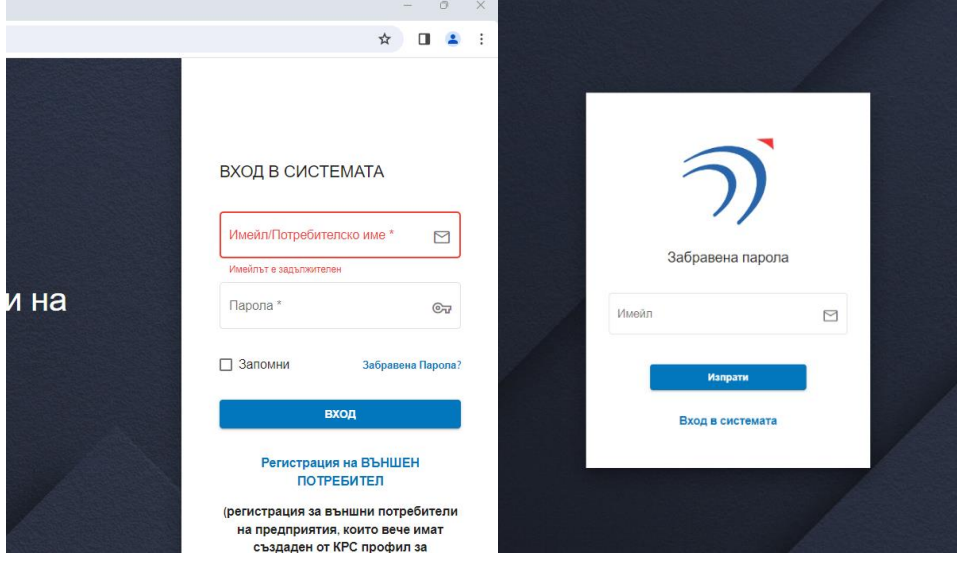

На указания от Вас имейл адрес, който трябва да съответства на актуалния имейл в профила Ви в системата, ще получите автоматично съобщение, съдържащо потребителското Ви име и линк/препратка за промяна на паролата.

# **4. Изход от системата**

1 – Натиснете стрелката, която се намира в най-горния десен ъгъл на екрана, до името на потребителя (стъпка 1) и изберете "Изход" (стъпка 2).

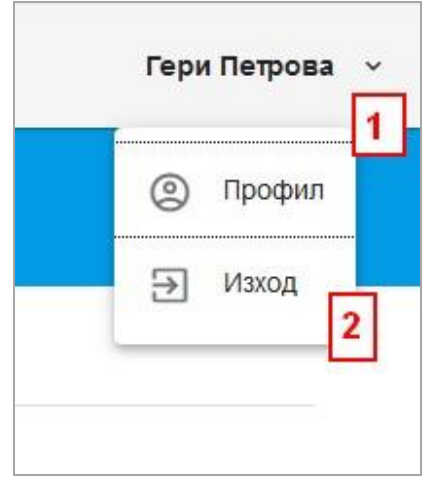

> Зарежда се екран "Вход в системата".

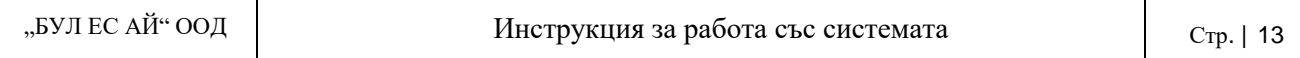

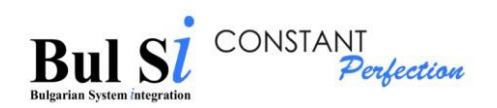

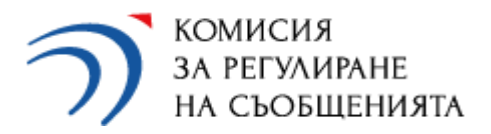

## <span id="page-13-0"></span>**5. Добавяне на предприятие от външен потребител**

След като упълномощеното лице активира профила на външния потребител, външният потребител има достъп до попълване на въпросници, но само за предприятието/предприятията, които е посочил при създаване на профила си в системата. В случай, че външният потребител ще попълва данни и за други предприятия, той трябва да ги добави в профила си. За целта външният потребител:

1. Влиза в профила си и избира от основното меню "Потребителски профил"  $\rightarrow$  опция "Работа с предприятия" (стъпка 1).

 $\triangleright$  Зарежда се екран "Работа с предприятия", със списък на предприятията, които могат да бъдат добавени към профила.

2. Намира съответното предприятие в списъка като в съответното поле за търсене въвежда ЕИК или URI (стъпка 2 и 3) на търсеното предприятие.

3. След извеждане на екран на съответното предприятие натиска бутона за добавяне (стъпка 4).

 Системата извежда съобщение за изпратена заявка за одобрение от страна на упълномощеното лице на съответното предприятие (5).

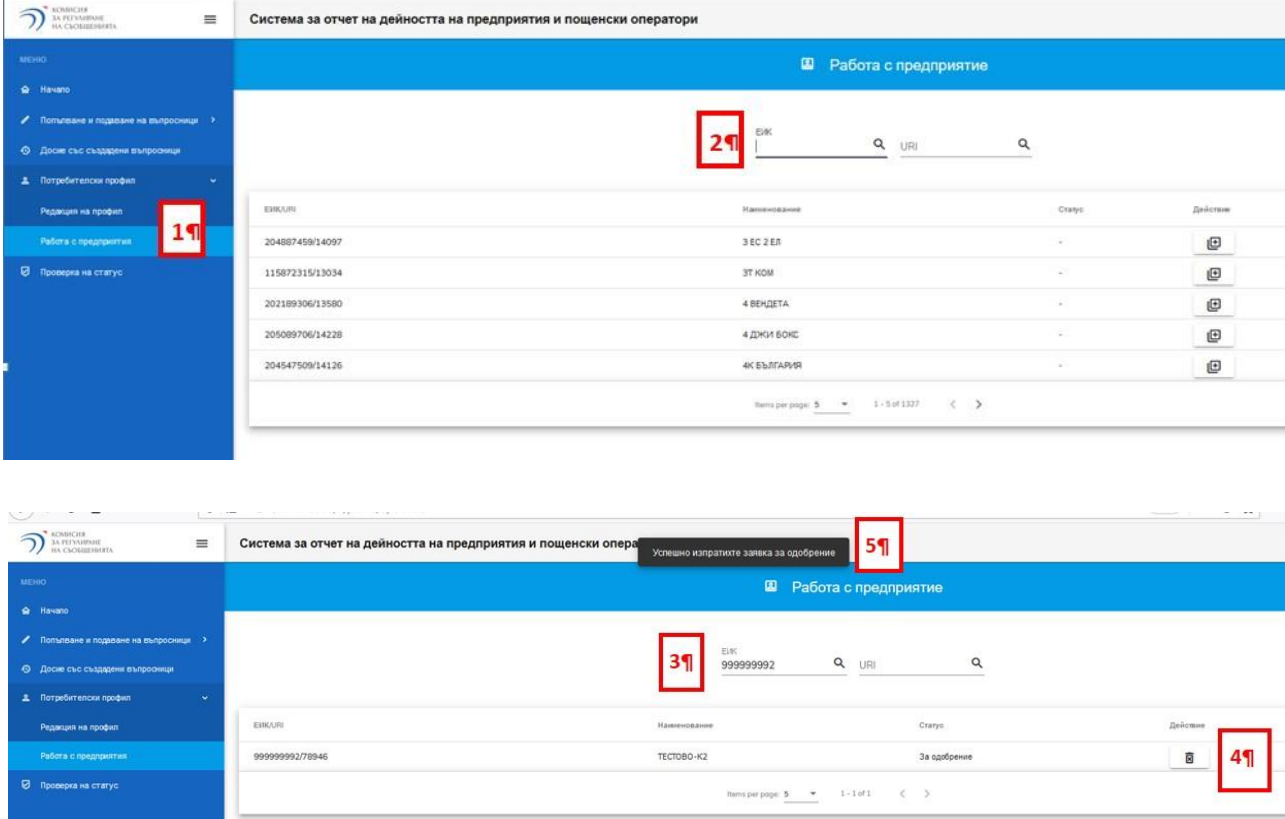

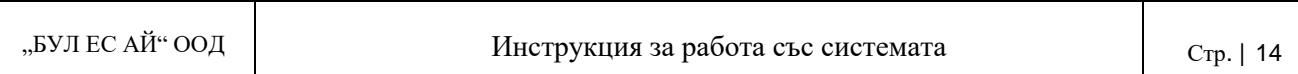

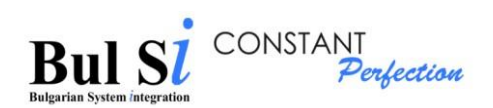

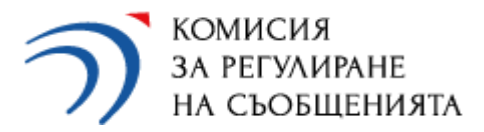

 Всяка изпратена заявка следва да бъде одобрена от упълномощеното лице на съответното предприятие.  $\mathbf{I}$  Само след одобрена заявка външният потребител ще вижда съответното предприятие и ще може да попълва въпросници за него.

## <span id="page-14-0"></span>**6. Одобряване от упълномощено лице на заявки на външен потребител**

Активирането/деактивирането на външни потребители се осъществява от основното меню "Администриране"  $\rightarrow$  опция "Активиране/Деактивиране на потребители" (стъпка 1).

- Системата извежда на екрана списък с всички регистрирали се в системата външни потребители и избраните от тях предприятия, за които са изпратили заявка към съответното упълномощено лице за одобрение.
- Система за отчет на дейността на предприятия и пощенски оператори  $\sum$  *MARINAME* **3** Активиране/Деактивиране на потребители EN **If**san .<br>Иванов ivan52crc@abv.bg 5204103027 TECTOBO-K2  $\Box$ Тест Tecroe esttestov1@crc.bg 7206043050 TECTOBO-K2  $\Box$  $29$ 6512043060 TECTOBO-K3  $\Box$ Тодоров tttt123@crc.bq 6512043060 TECTOBO-K2  $\Box$ Тодоров Петкова 7314526312 ECTOBO-K2 a heres per page:  $\frac{5}{2}$   $\rightarrow$
- Упълномощено лице одобрява/отказва одобрение на заявката (стъпка 2).

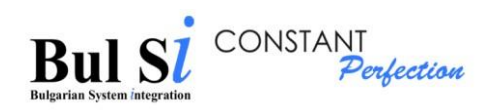

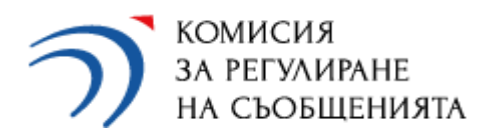

# <span id="page-15-0"></span>**III. Работа със системата**

#### <span id="page-15-1"></span>**1. Попълване на въпросник**

Ако даден потребител (упълномощено лице или външен потребител) представлява няколко предприятия, той първо трябва да избере предприятие, за което ще попълва въпросник и едва след това конкретен вид въпросник.

1.1. За избор на вид въпросник (ЗЕС Годишен, ЗЕС Прекратяване или ЗЕС Широколентов достъп) натиснете бутон "Нов въпросник" в секцията за бързи връзки на съответното предприятие на началния екран (стъпка 1) ИЛИ изберете от основното меню "Попълване и подаване на въпросници"  $\rightarrow$  опция "Първоначално създаване на въпросник" (стъпка 2).

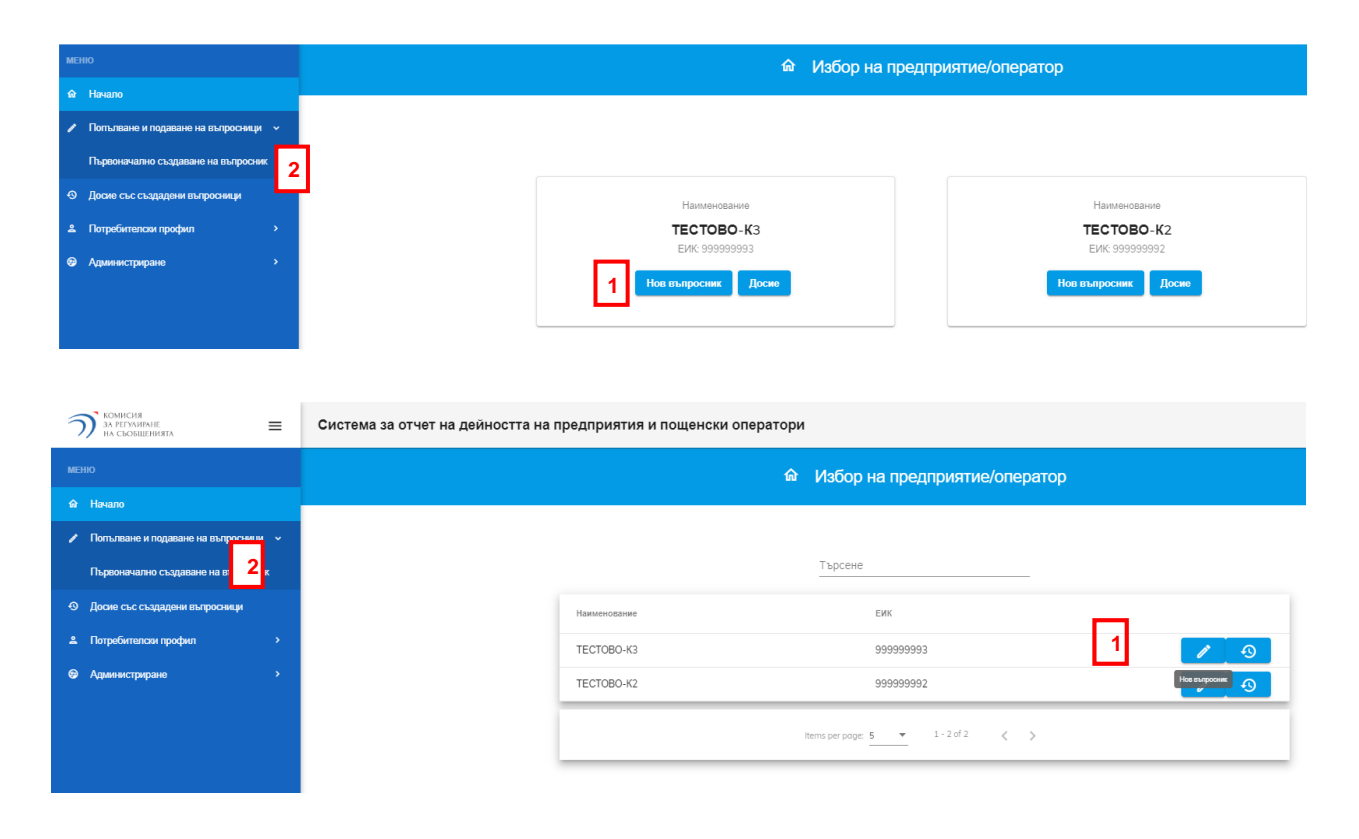

Зарежда се екран за избор на въпросник.

1.2. Изберете въпросник, за който искате да въвеждате данни – например ЗЕС Годишен въпросник (стъпка 1).

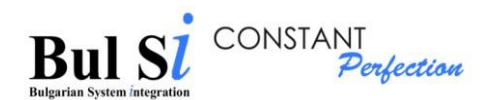

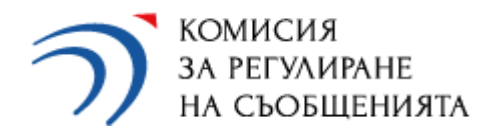

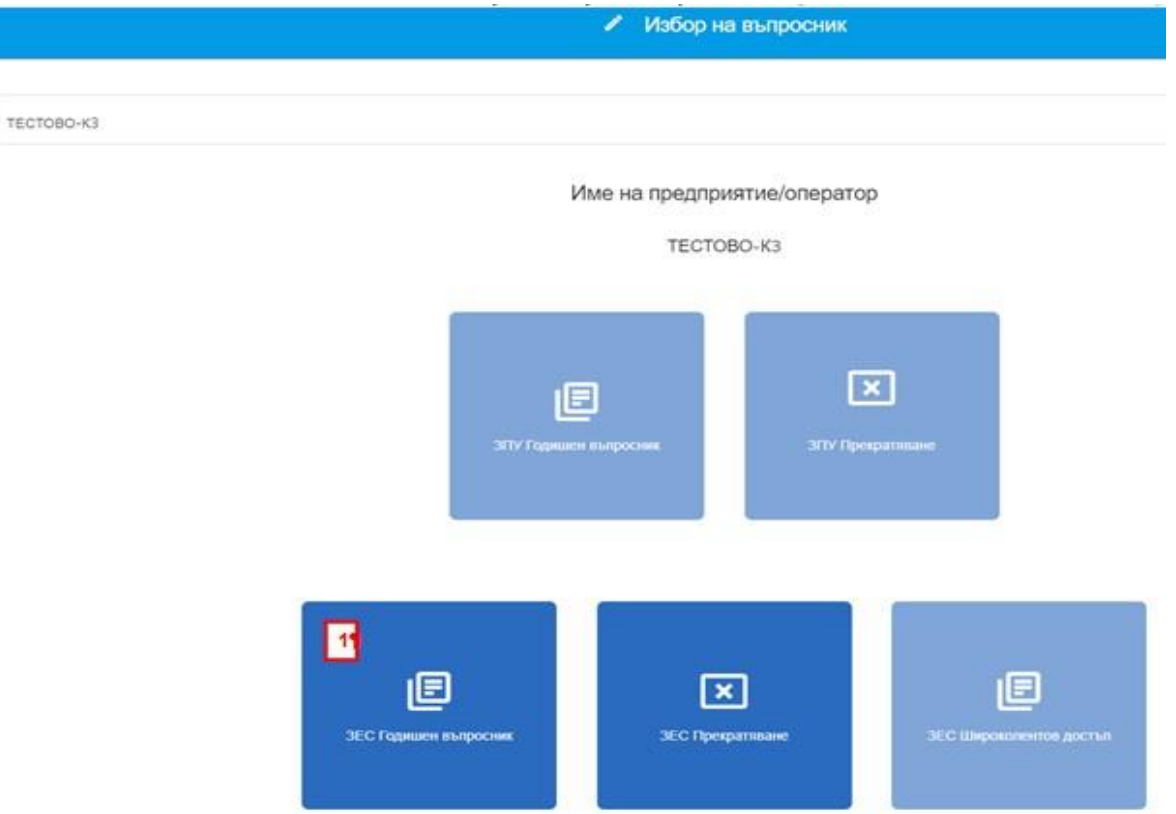

 Системата визуализира екран с празна електронна форма на избрания въпросник, която се състои от две активни части (таба) – таб Обща част (1) и таб Изпращане (2).

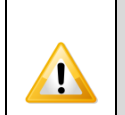

Данните за предприятието в таб Обща част, т. 1. Наименование и правноорганизационна форма (3) се извличат автоматично от регистрационния профил на предприятието и не подлежат на промяна чрез въпросника.

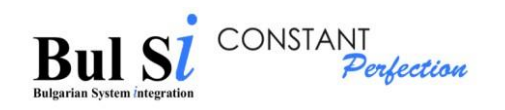

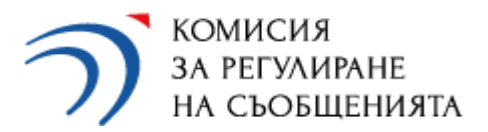

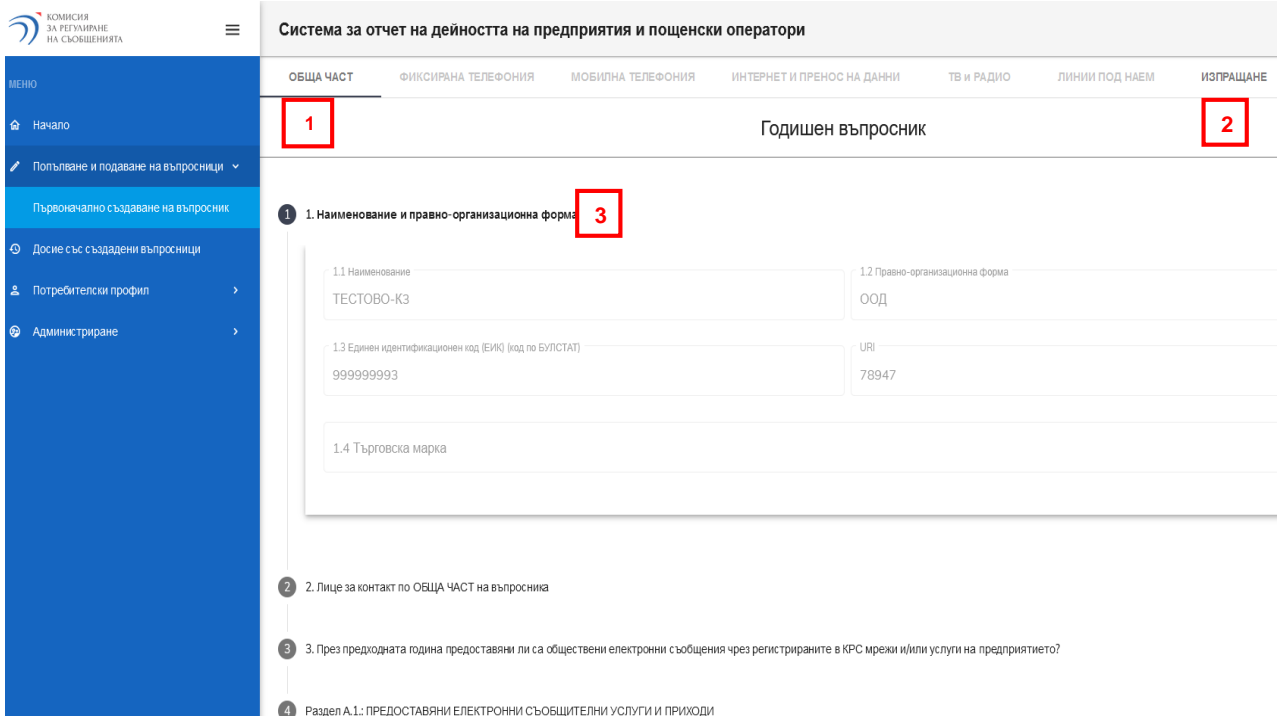

- 1.3. Попълнете информация в т. 2. Лице за контакт (стъпка 1).
- 1.4. Изберете/отбележете отговор на въпроса в т. 3. (стъпка 2) "През изтеклата година предоставяни ли са обществени електронни съобщения чрез регистрираните в КРС мрежи и/или услуги на предприятието?". При отговор "Да" – преминете към попълване на Раздел А.1.
- 1.5. Изберете/отбележете кои от посочените в Раздел А.1. видове услуги е предоставяло предприятието през отчетната година, **независимо дали те са предоставяни самостоятелно или в пакет** (стъпка 3).

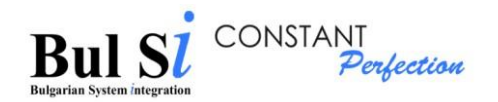

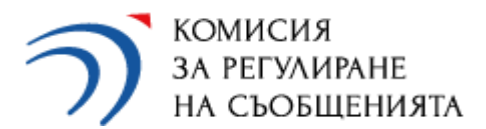

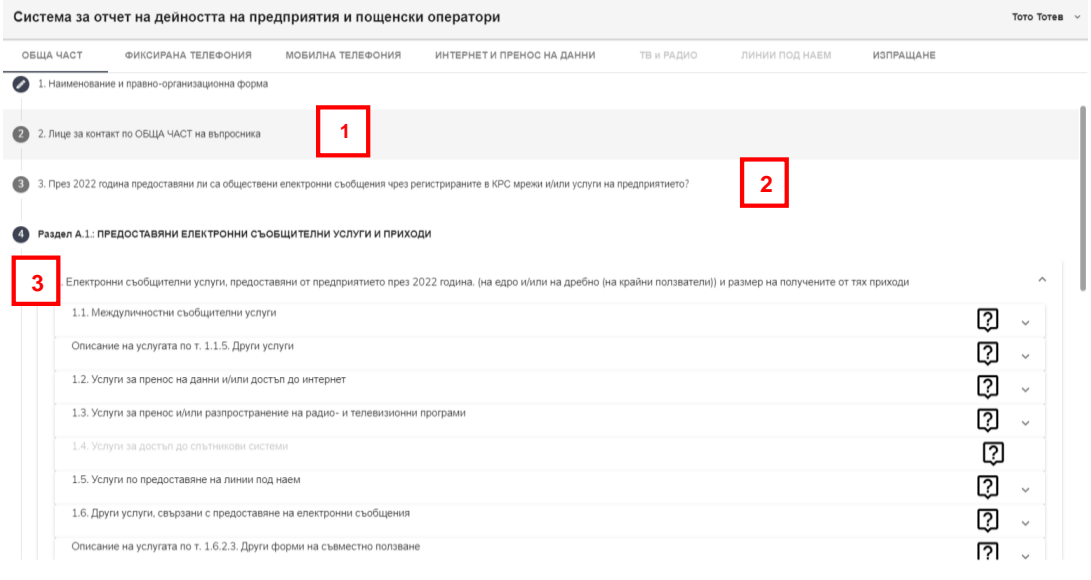

- В колона "Годишни приходи в лв., без ДДС", на Раздел А.1. се въвежда информация за приходите само за следните услуги:
	- 1.1.3.1. Услуга за гласови съобщения без предоставени номера (VoIP на дребно)
	- 1.1.3.2. Пренос на гласов трафик между оператори (VoIP на едро)
	- 1.1.5. Други услуги, свързани с предоставяне на услуга за гласови съобщения
	- 1.3.7. Излъчване на реклама при наземно радиоразпръскване на собствена програма
	- 1.4. Услуги за достъп до спътникови системи *Показателят отпада.*
		- *Предприятията, посочвали приходи в позиция "1.4. Услуги за достъп до спътникови системи" до 2021 г., следва да предоставят информация в съответствие с регистрацията си в Публичния регистър на КРС (виж Инструкцията към формуляр ОБЩА ЧАСТ)*
	- 1.6.1. Предоставяне на достъп до канална мрежа
	- $1.6.2.1$ . Тъмно влакно (dark fibre)
	- 1.6.2.2. Колокиране (включително предоставяне на кули, мачти, помещения)
	- 1.6.2.3. Други форми на съвместно ползване

При всички останали услуги данни за приходите се попълват в съответния специализиран формуляр на въпросник (допълнителен таб) и системата автоматично ги пренася в колона "Годишни приходи в лв., без ДДС" на Раздел А.1. в ОБЩА ЧАСТ.

Приходите от предоставяне на ПАКЕТНИ УСЛУГИ (инсталационни такси и месечен абонамент), се посочват във въпрос 3 от Раздел А.1.

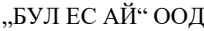

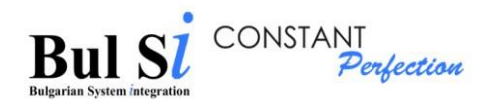

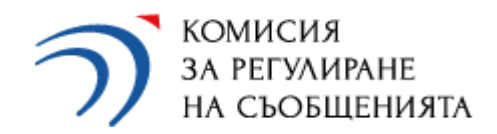

 Системата активира допълнителен таб, съдържащ специализиран въпросник (един или няколко) в зависимост от избраната услуга (стъпка 2).

Пример 1: При отбелязване на т. 1.2.1.1.1. Достъп до интернет (стъпка 1) системата активира допълнителен таб, съдържащ специализиран въпросник ИНТЕРНЕТ И ПРЕНОС НА ДАННИ (стъпка 2):

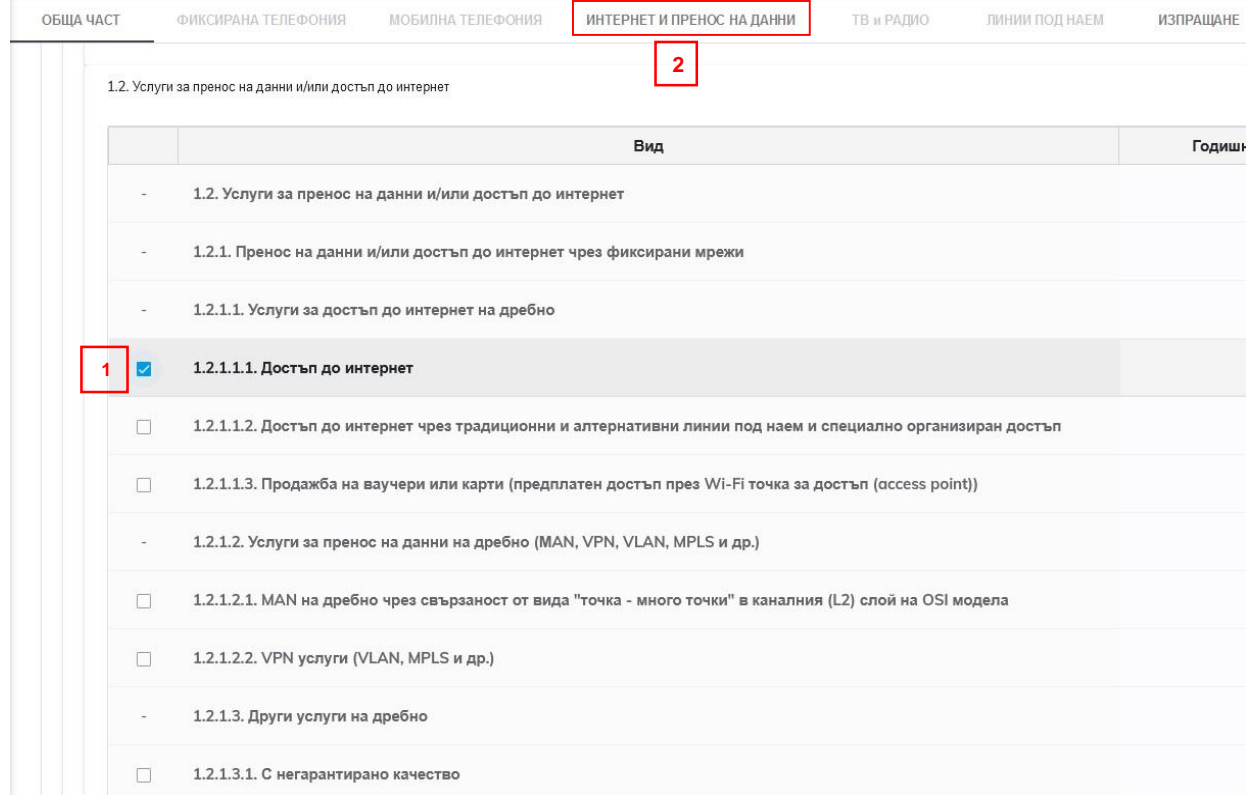

Пример 2: При отбелязване и на т. 1.3.1. Кабелна телевизия (стъпка 1) системата активира допълнителен таб, съдържащ специализиран въпросник ТВ и РАДИО (стъпка 2)

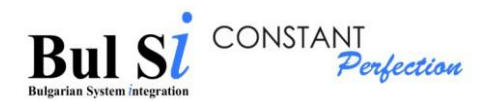

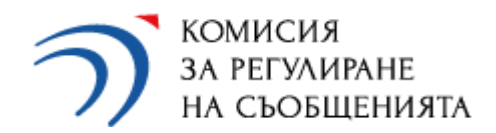

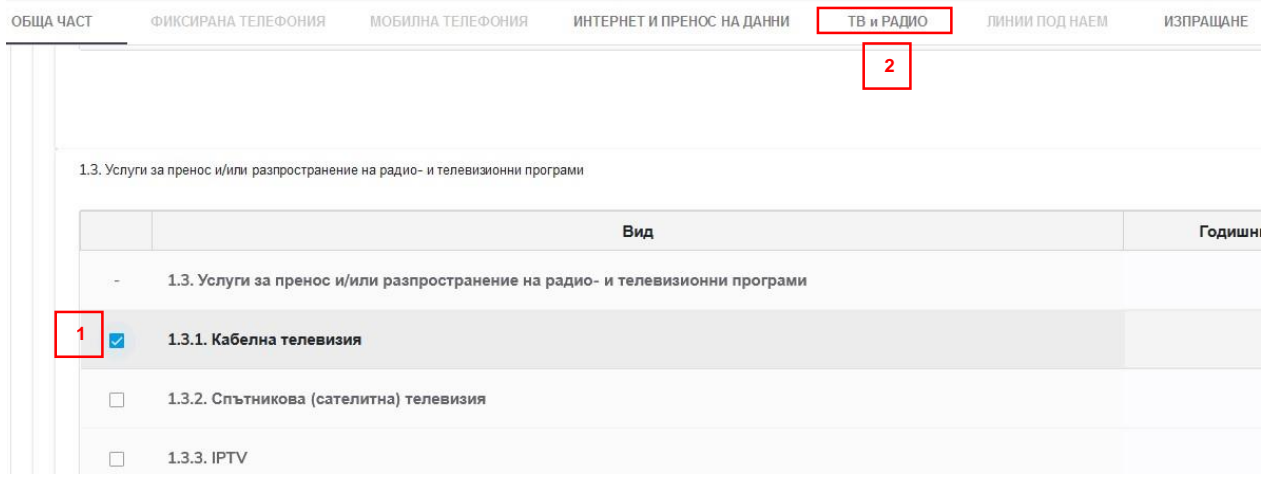

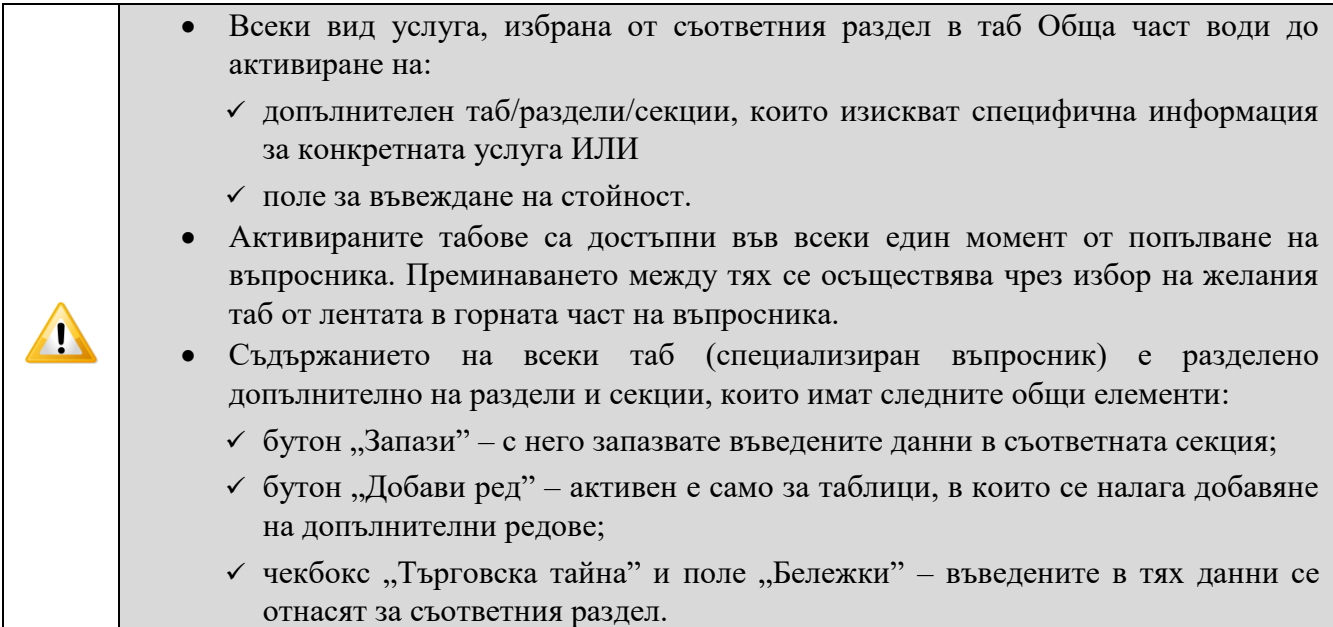

1.6. Изберете раздел/секция от въпросника (стъпка 1), въведете данни (стъпка 2) и натиснете бутон "Запази" в съответната секция (стъпка 3).

Системата запазва въведените данни и издава съобщение (стъпка 4).

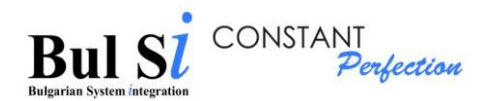

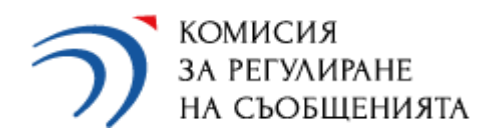

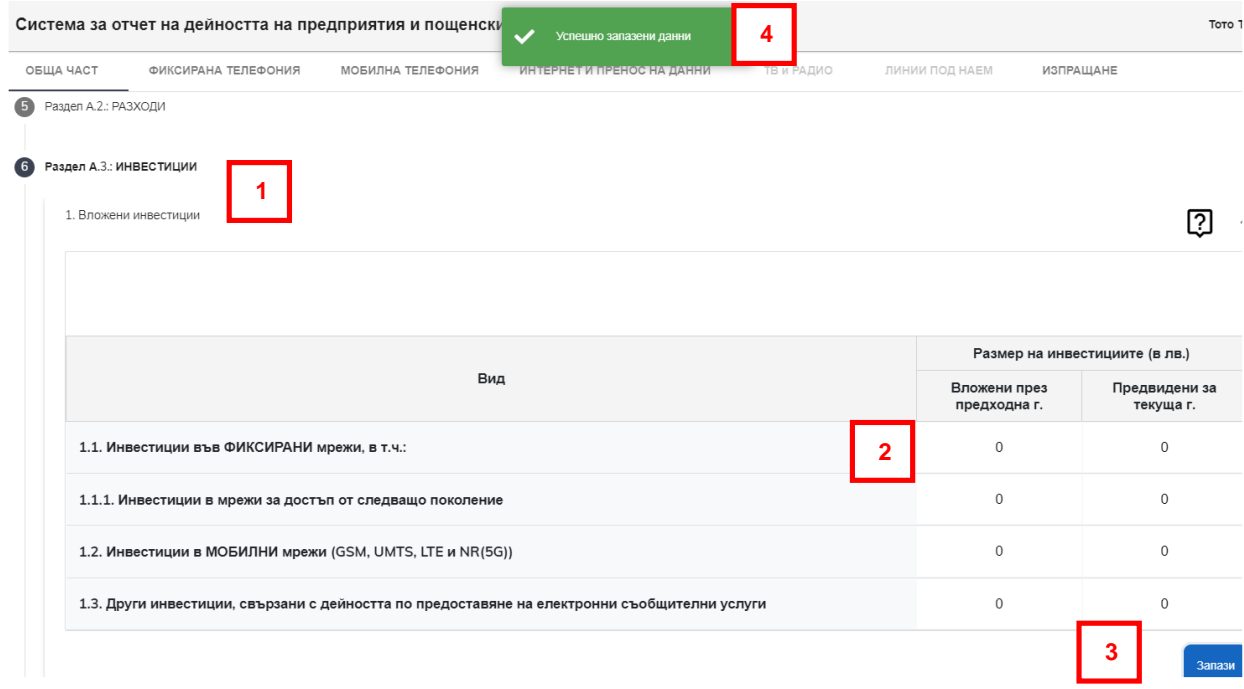

Налична е помощна информация на ниво таблица. За целта е необходимо да натиснете знак "?" (стъпка 1) в горния десен ъгъл на таблицата, след което ще се появи контекстна помощ.

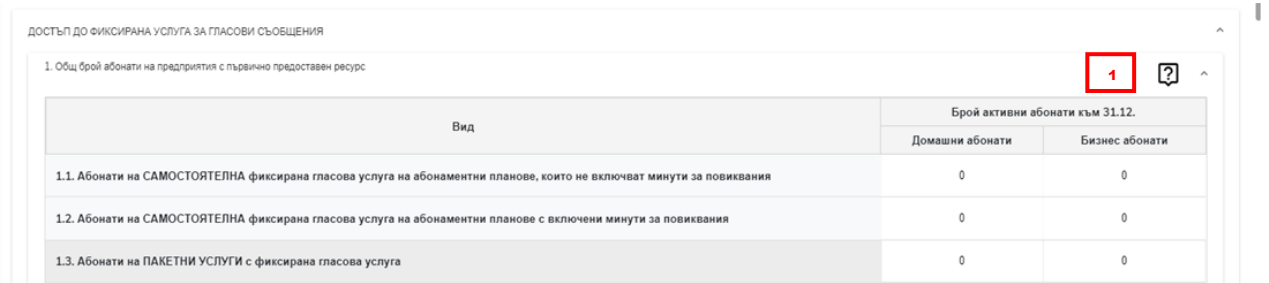

За да се върнете към попълването на въпросника е достатъчно да преместите и натиснете курсора на мишката извън полето с помощна информация ("Контекстна помощ").

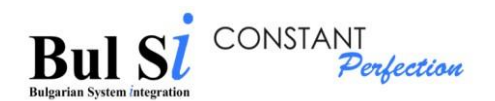

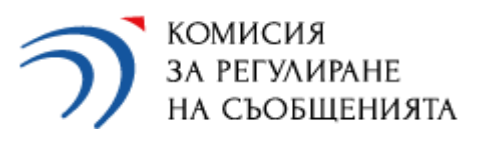

E BULLE 2A KOUTAKE BOLD BROCK

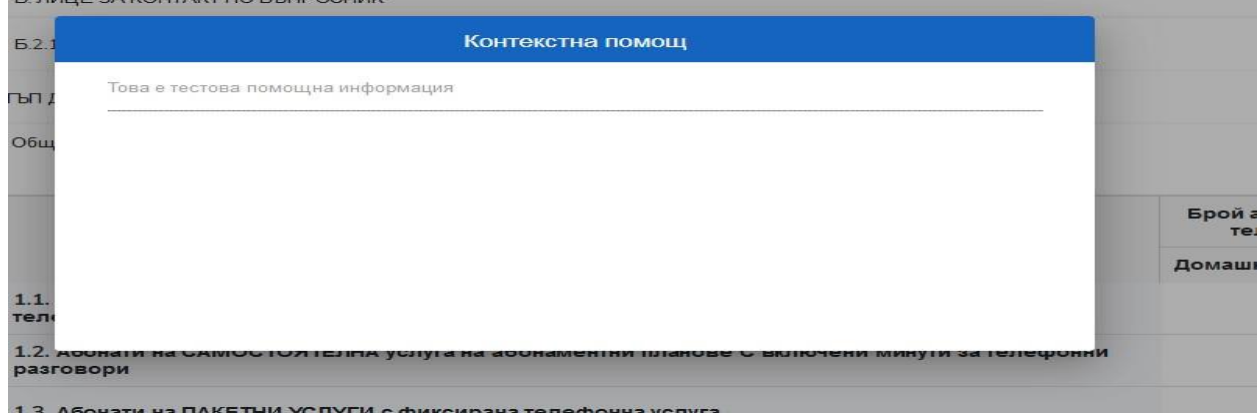

За информацията във въпросниците, попълването на която е свързано с въвеждане на **голям обем данни** (напр. разпределение на абонатите по населени места, скорости и видове достъп до интернет в Раздел Б.2.1. на формуляр "ИНТЕРНЕТ И ПРЕНОС НА ДАННИ" или разпределение на броя селищни, междуселищни и международни линии под наем на дребно по скорост на преноса в Раздел Б.1. на формуляр "ЛИНИИ ПОД НАЕМ"), в системата са налични две възможности за попълване:

- Въвеждане на данни в таблица от екранната форма чрез добавяне на редове.
- Импорт на файл, чиято форма за попълване във формат "Excel" се сваля, записва и попълва локално на устройството на потребителя, а попълненият темплейт се прикачва в системата чрез бутон "Прикачи темплейт".

По подразбиране в системата е зареден вариант "Въвеждане на данни" (1) - попълването на информация в таблицата е възможно след добавяне на необходимия брой редове в нея (2):

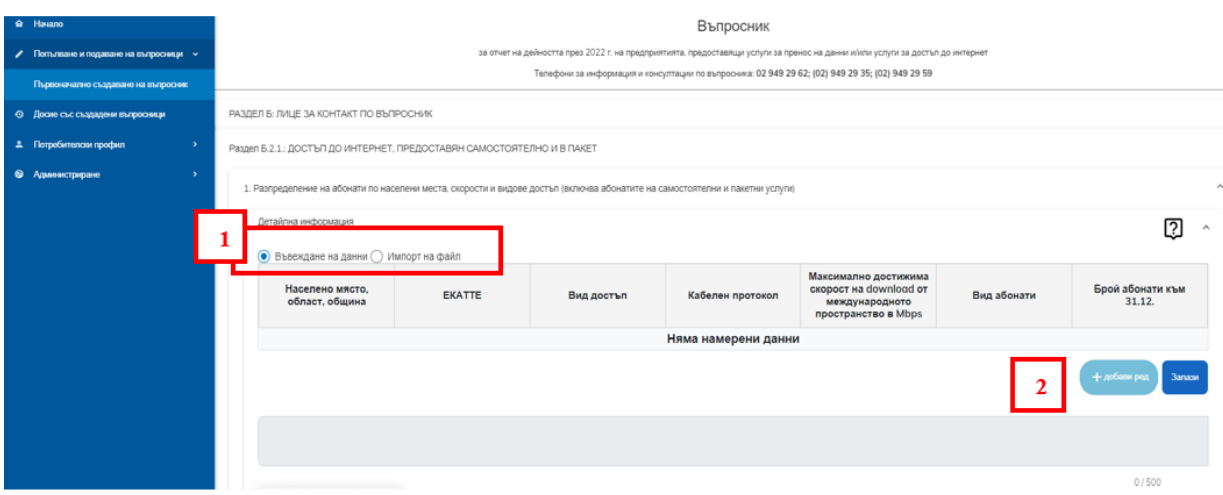

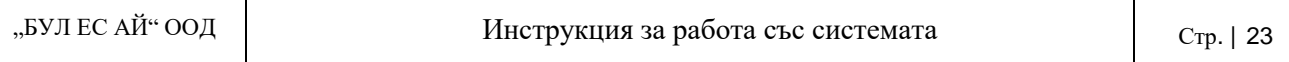

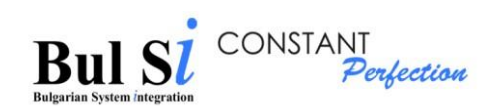

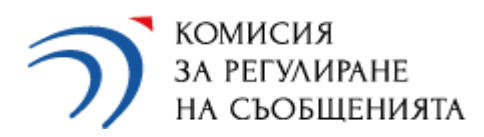

- Въвеждане на данни в таблица с добавяне на ред става по следния начин:
- 1. Натиснете бутон "Добави ред" под таблицата.
- 2. Въведете/изберете от списък данни.
- 3. Ако искате да въвеждате следващ ред повторете стъпки 1 и 2, в противен случай - натиснете бутон "Запази" (Не е необходимо да натискате бутон "Запази" след всеки въведен ред.).

#### **Внимание!**

 $\sqrt{N}$ 

- по време на въвеждане шрифтът на данните е курсив (italic), а след натискане на бутон "Запази" става нормален (regular).
- докато данните в клетките на даден ред са в курсив (т.е. все още не е натискан бутон "Запази") може да променяте стойност/опция в реда.
- ако данните в реда са с нормален шрифт (т.е. вече са запазени), то първо трябва да изтриете САМО сгрешения ред и след това да го въведете отново.
- докато въпросникът е в статус "Чернова" може да добавяте редове в таблици.
- Корекцията на данни в таблици с добавяне на редове става по следния начин:
- 1. Натиснете бутона (кошче) в края на съответния ред, чиито данни искате да коригирате (1).
- 2. Натиснете бутон "Добави ред", въведете коректните данни.
- 3. Натиснете бутон "Запази".

Раздел Б.2.1.: ДОСТЪП ДО ИНТЕРНЕТ, ПРЕДОСТАВЯН САМОСТОЯТЕЛНО И В ПАКЕТ

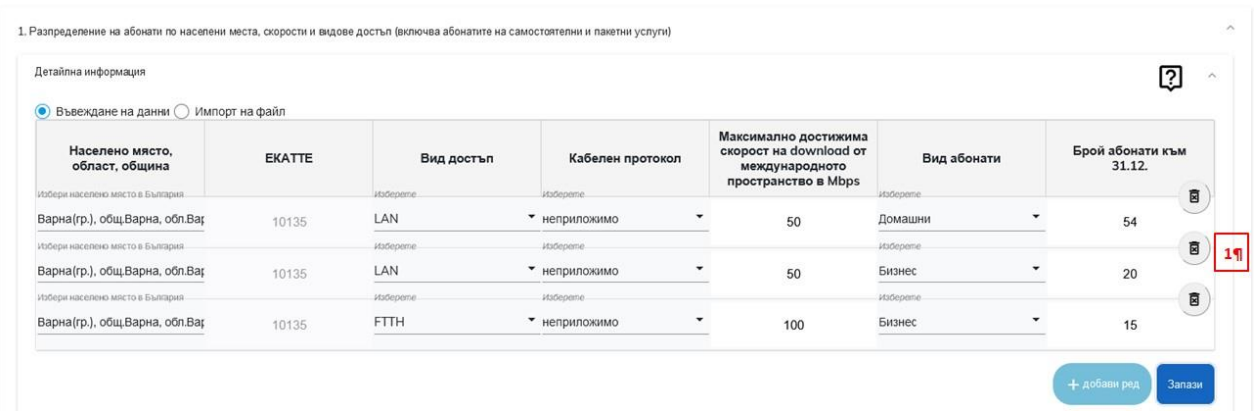

В случай, че използвате опцията за импорт на файл (препоръчва се при въвеждане на голям обем от данни) следва да изберете с мишката опция "Импорт на файл" (1) и да изтеглите (2) и запишете файла с темплейта в Excel, който ще попълните, локално на Вашето устройство:

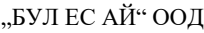

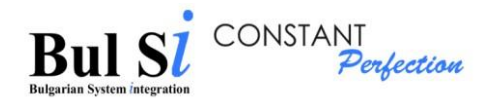

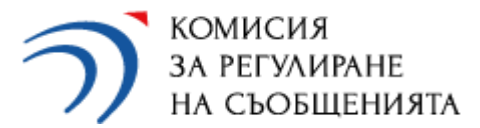

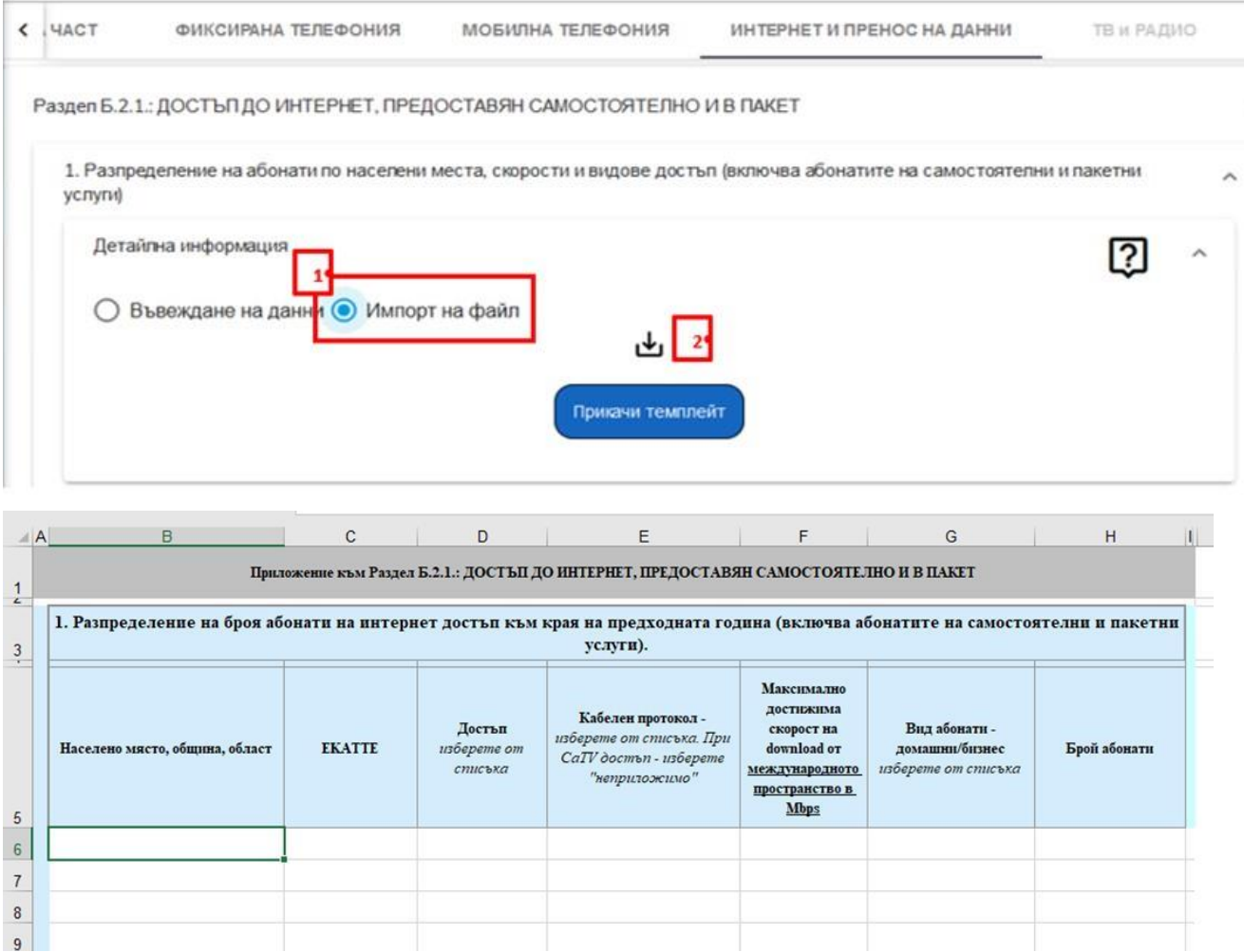

Във всички клетки от даден ред на таблицата в темплейта, трябва да бъдат въведени данни:

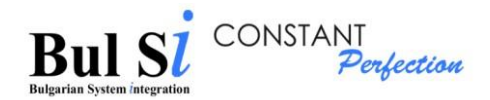

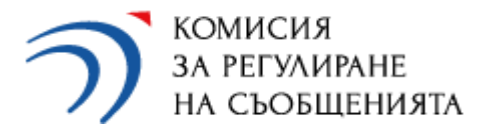

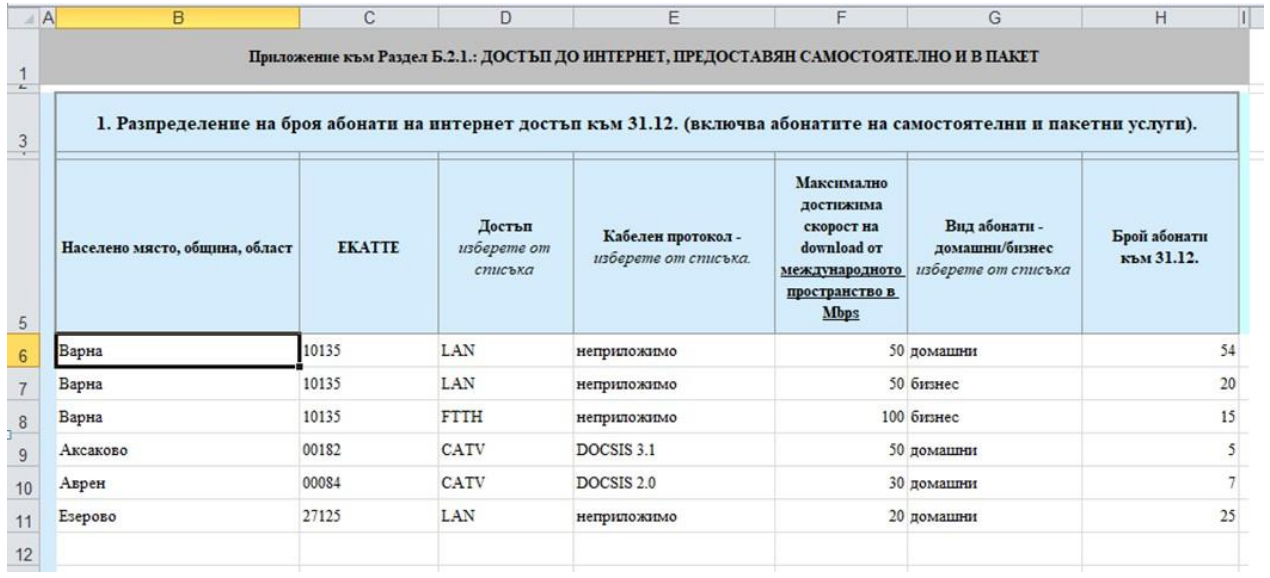

Списък с кодовете съгласно Единния класификатор на административно-териториалните и териториалните единици (ЕКАТТЕ), както и допълнителен списък със служебно създадени кодове, е качен на интернет страницата на КРС<sup>4</sup>.

След въвеждане на необходимите данни във файла с темплейта и успешното му прикачване чрез бутон "Прикачи темплейт", в системата ще се визуализира таблица, която съдържа обобщена информация – в представения тук пример обобщената информация съдържа общия брой домашни абонати и общия брой бизнес абонати, съгласно попълнените данни по населени места, скорости и видове достъп в темплейта:

<sup>4</sup> <https://crc.bg/bg/rubriki/621/elektronna-sistema-za-onlajn-vyprosnici-na-krs>

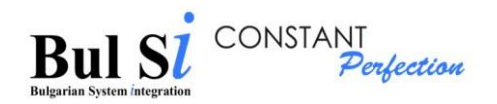

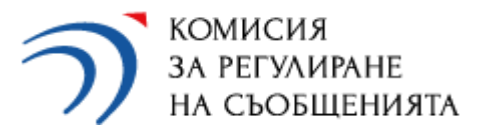

1. Разпределение на абонати по населени места, скорости и видове достъп (включва абонатите на самостоятелни и пакетни услуги)

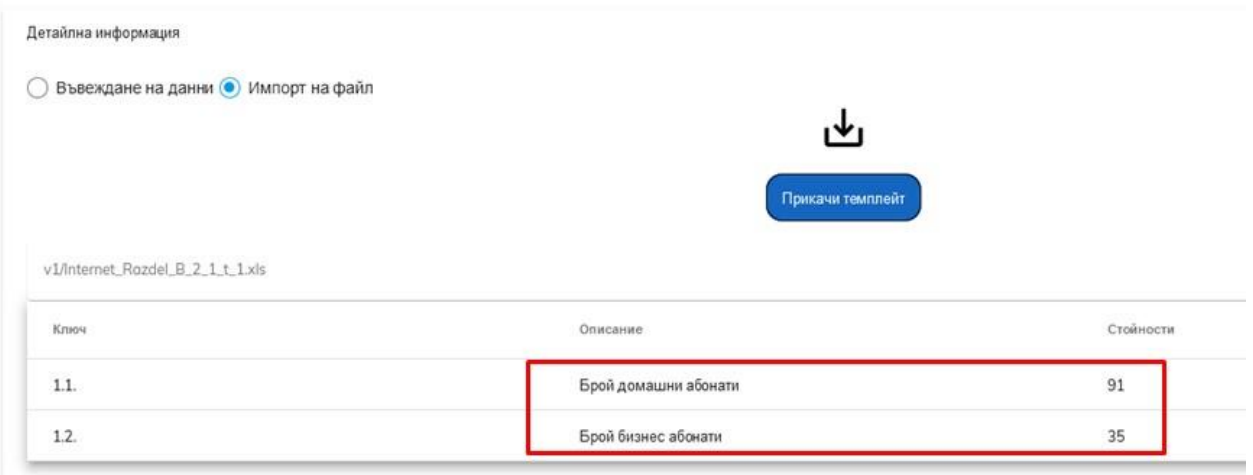

При необходимост от корекции - нанесете съответната корекция на данните в темплейта, запазете и го прикачете отново.

# <span id="page-26-0"></span>2. Въвеждане на бележки и маркер "Търговска тайна"

- 2.1. Изберете секцията, към която искате да въведете коментари (стъпка 1).
- > Системата визуализира текстово поле и чекбокс "Търговска тайна" (стъпка 2).

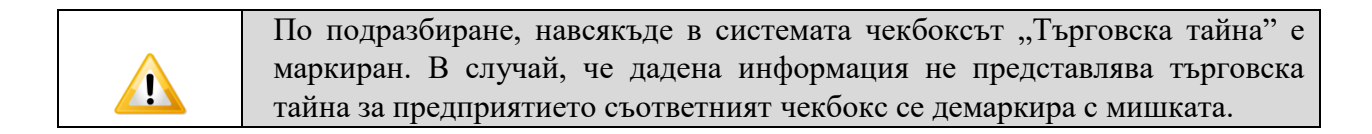

.

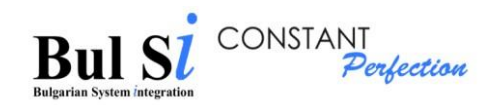

**Ca** Pasnen A.3.: ИНВЕСТИЦИИ

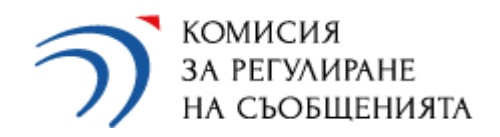

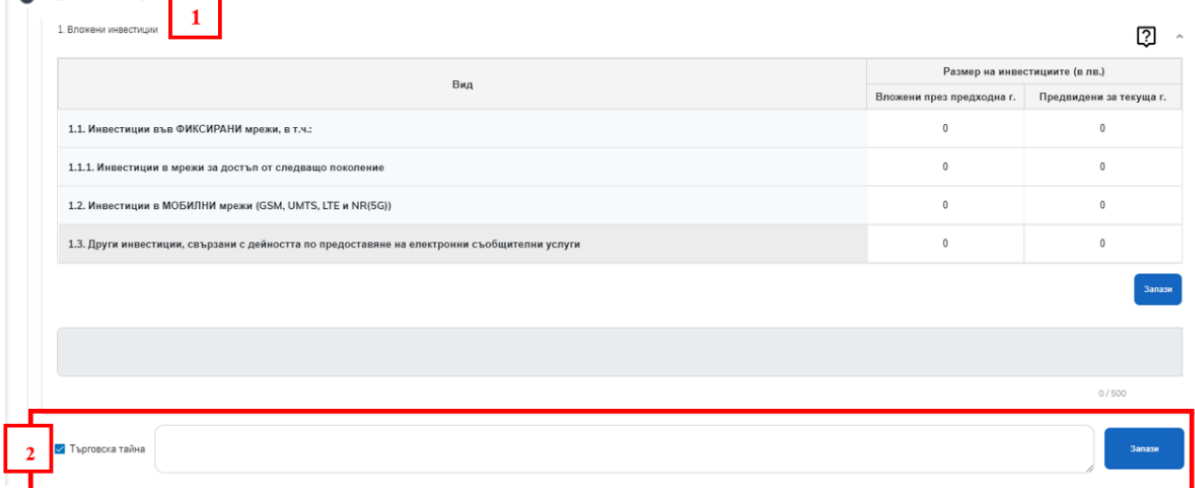

2.2. Въведете коментар до 500 символа (стъпка 1) и/или отмаркирайте чекбокса "Търговска тайна" и натиснете бутон "Запази" (стъпка 2).

Въведеният коментар се записва.

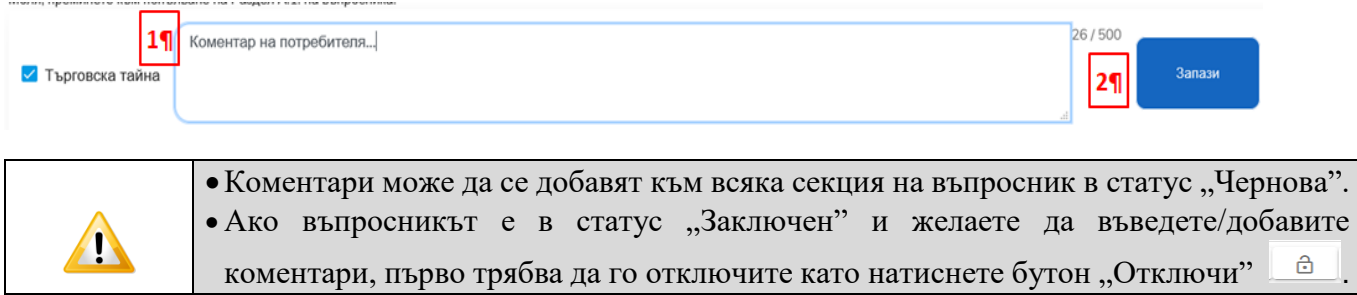

#### <span id="page-27-0"></span>**3. Валидиране на данни**

3.1. Когато приключите с въвеждане на данните изберете бутон "Изпращане" (стъпка 1), натиснете бутон "Запази" (стъпка 2) за окончателно запазване на попълнената информация, след което натиснете бутон "Валидирай" (стъпка 3).

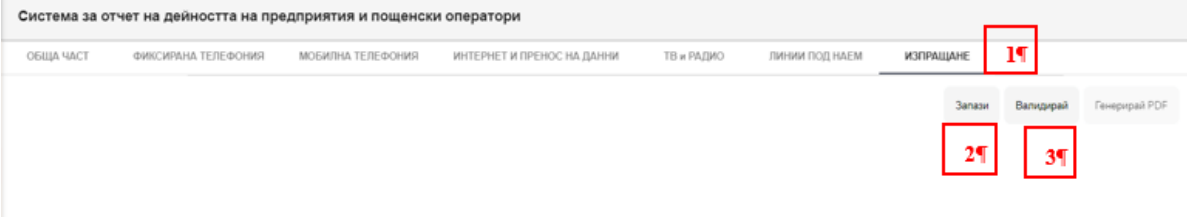

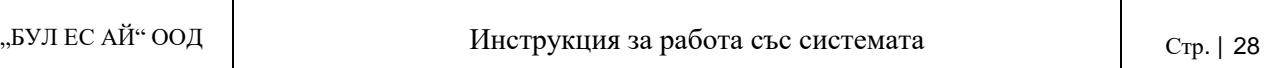

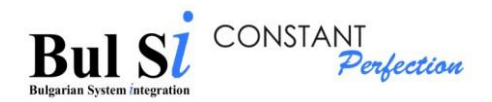

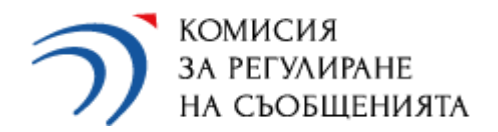

 Системата извършва проверки и изчисления на въведените данни и извежда общи суми на екрана (1). При приходи равни на или над 100 хил. лв. системата изчислява и дължимата към КРС административна годишна такса за контрол (2). Годишната такса остава видима в досието на предприятието за всеки един създаден и валидиран въпросник.

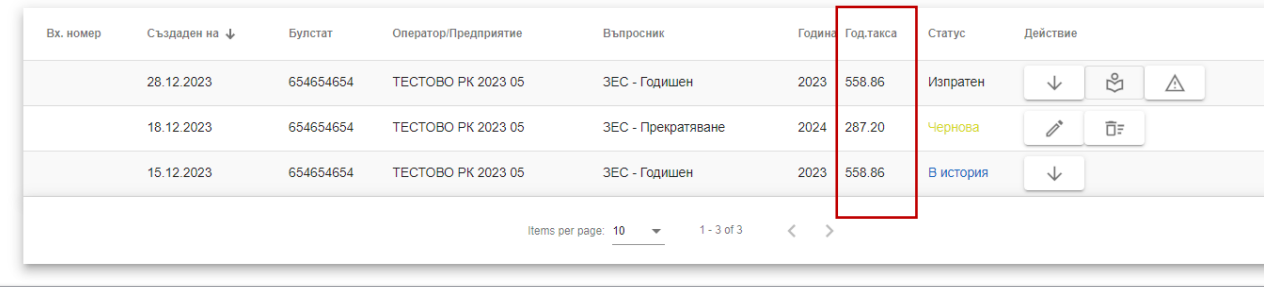

 Системата извежда съобщение за наличието на пропуски и/или некоректно въведени данни (3).

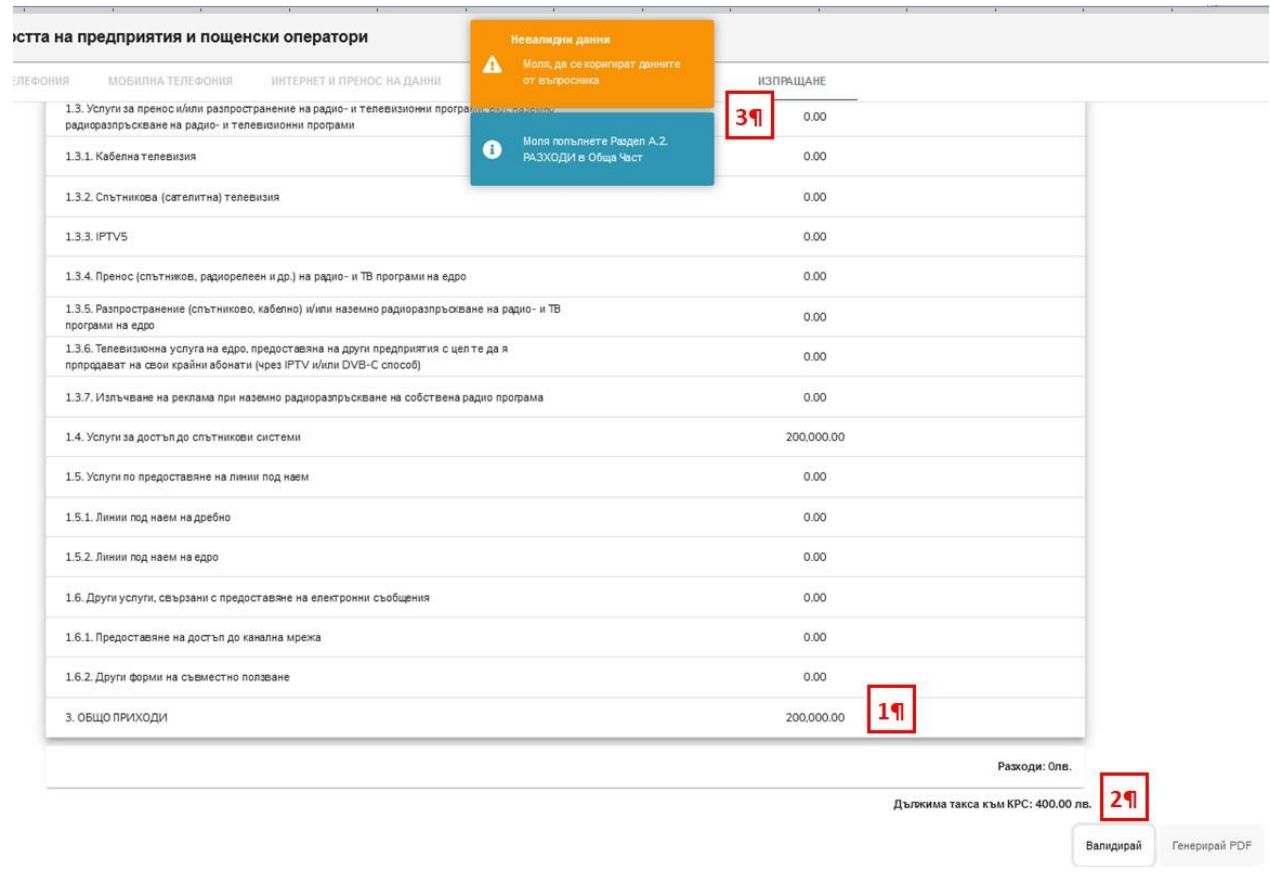

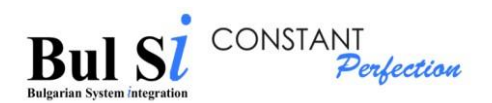

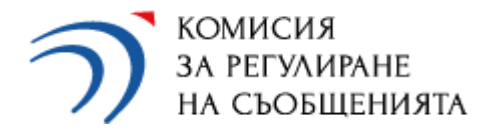

• Системата извежда в секция "Липсващи данни" (1) кратко описание на проблема (2).

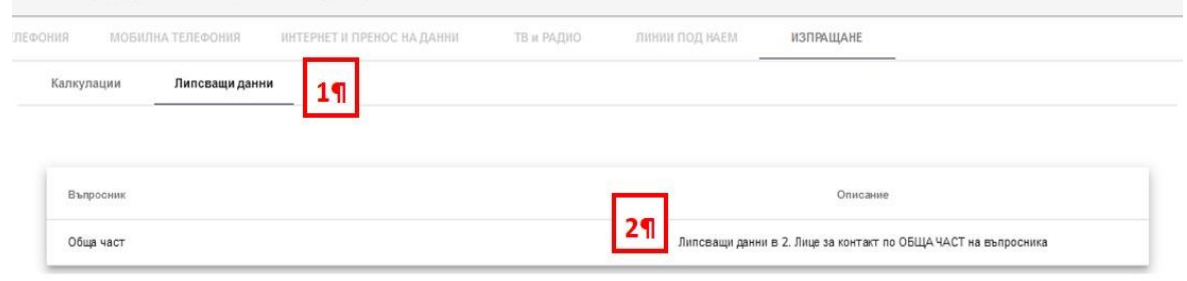

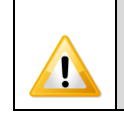

 $\overline{a}$ 

При съобщения за грешки поради липсващи или некоректни данни, изберете съответния таб/раздел/секция, коригирайте данните и ЗАДЪЛЖИТЕЛНО натиснете бутон "Запази".

 При коректно въведена информация системата извежда съобщение за успешно валидирани данни (1) и за генериране на PDF файл. В случай на липсващи и некоректни данни системата не позволява изпращането на въпросника към КРС.

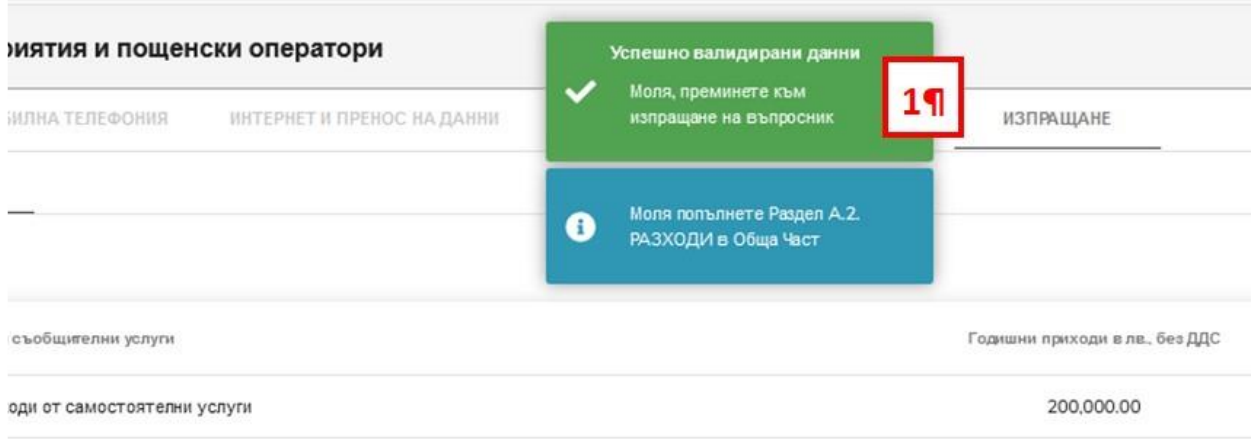

Попълването на информация в Раздел А.2. РАЗХОДИ в ОБЩА ЧАСТ не е задължително – системата извежда информативно съобщение, в случай, че приходите на предприятието са равни на или над 100 хил. лв. и в Раздел А.2. РАЗХОДИ не са посочени данни!

#### <span id="page-29-0"></span>**4. Генериране на PDF**

N

След приключване на въвеждане на данни във въпросника и след премината успешна валидация на данните, за да изпратите въпросника към КРС е необходимо да се генерира PDF.

 Генерирането на PDF се извършва в екранната форма на въпросника чрез таб "Изпращане".

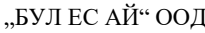

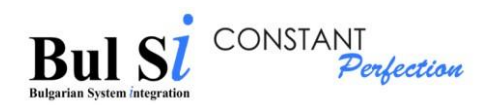

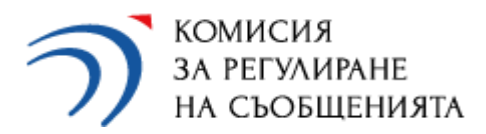

## 1 - Изберете таб "Изпращане" и бутон "Генериране на PDF".

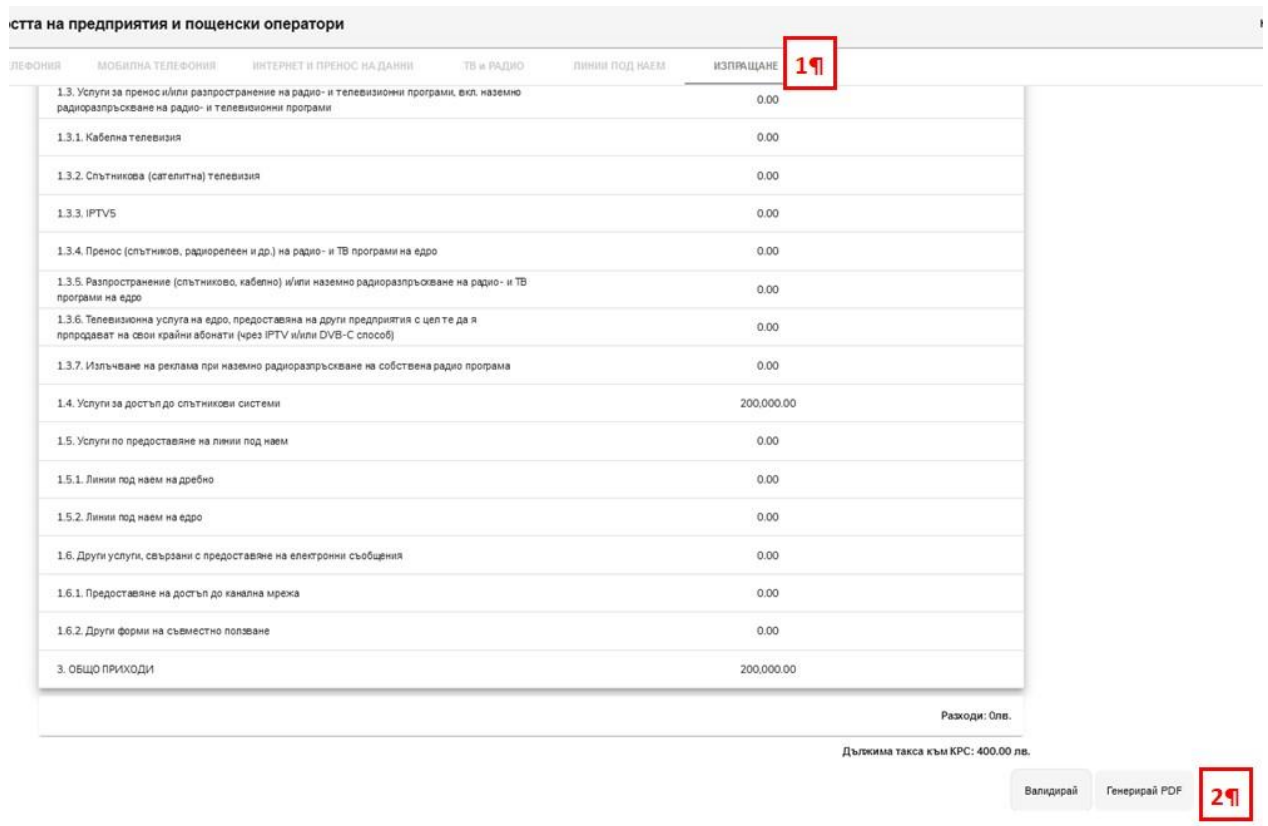

- При успешно генериране на PDF файл системата генерира следното съобщение "Моля изпратете генерирания PDF файл през системата".
- Отваря се диалогов прозорец за отваряне/запис на файла.
- 2 Запишете файла в локална директория.

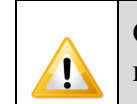

Системата автоматично генерира QR код за всеки PDF файл, който служи за последващи проверки и верификации, при прикачване на файла.

При генерирането на файл в PDF формат се отваря диалогов прозорец за отваряне/запис на файла, като той може да се различава в зависимост от използвания браузър.

В зависимост от използвания браузър и настройките му са възможни следните варианти:

Вариант 1

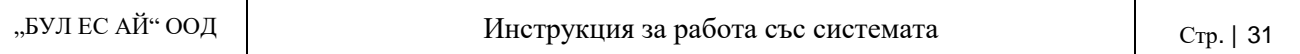

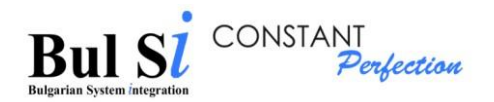

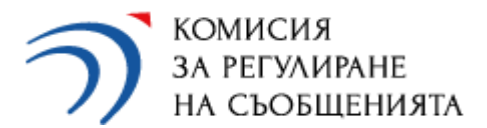

Появява се прозорец за съхраняване на генерирания от системата файл.

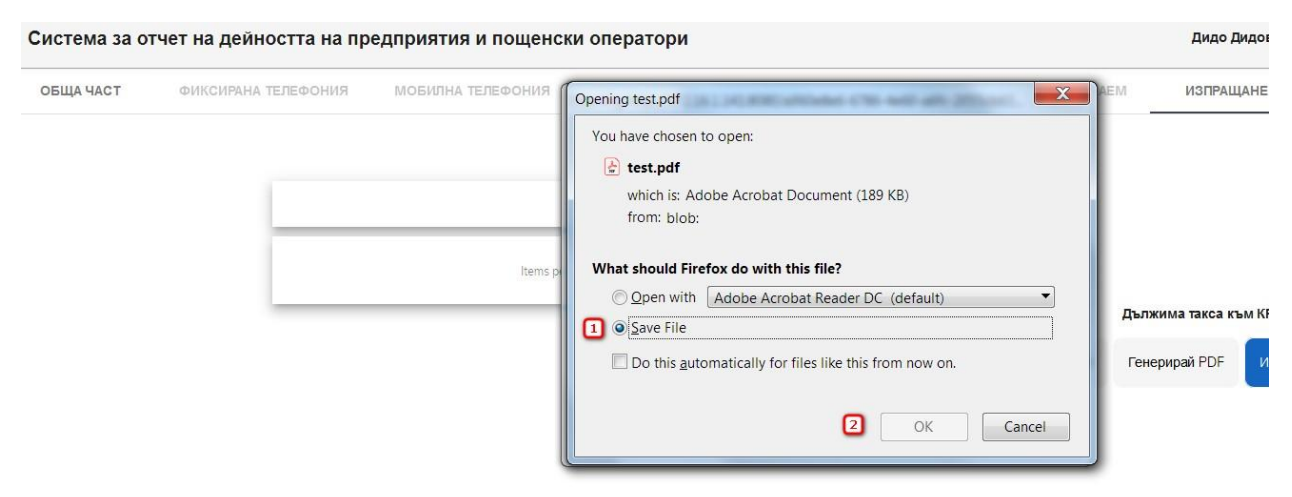

Избирате 1 - Save file и натискате 2 - ОК.

Възможно е при някои браузъри да се появи и второ съобщение за сваляне на файл, натиснете Cancel.

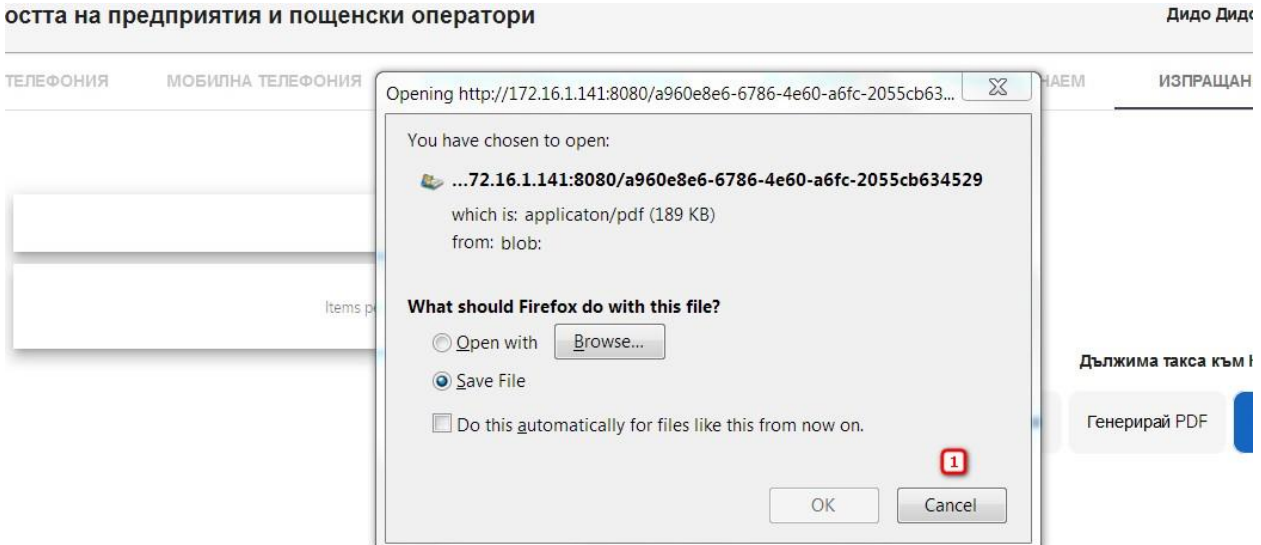

#### Вариант 2

Генерираният от системата файл директно се сваля без поява на диалогов прозорец.

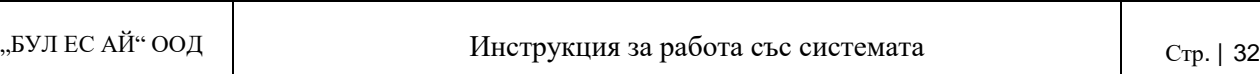

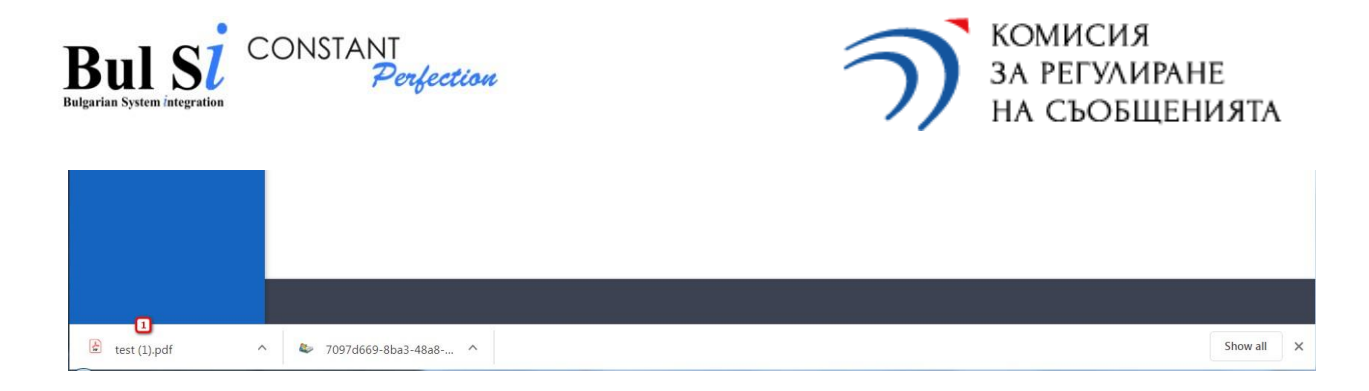

В този случай файлът се е съхранил в директорията, която е зададена в браузъра.

#### Вариант 3

Генерираният от системата файл се отваря като нов прозорец (1) в браузъра. В този случай трябва да го съхраните локално на Вашия компютър. За да продължите работа със системата е необходимо да се върнете на предходния прозорец (2).

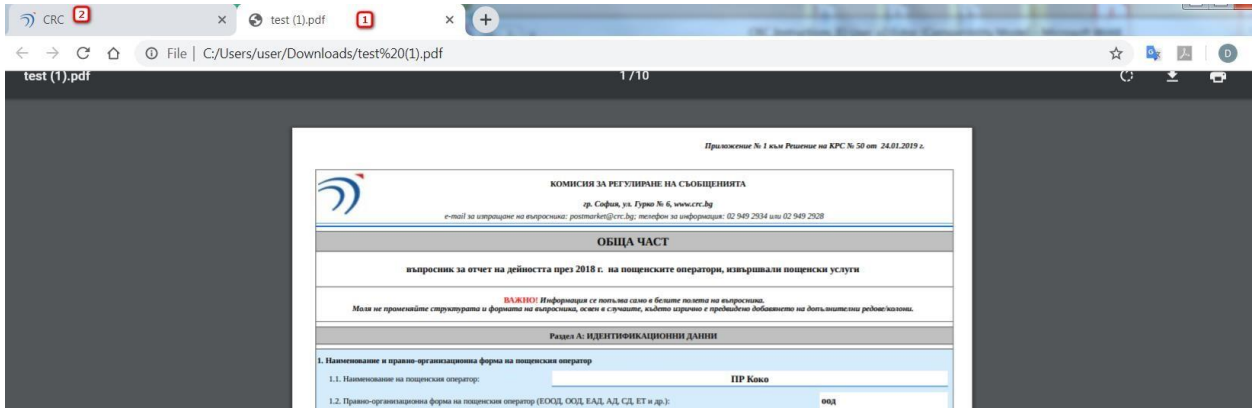

- В случай, че потребителят е затворил екранната форма на въпросника (например при многосесийна работа) PDF може да се генерира след вход в екранната форма през досието на предприятието. За целта:
- 1 Изберете от досието въпросник в статус "Чернова" и натиснете бутон "Чернова";

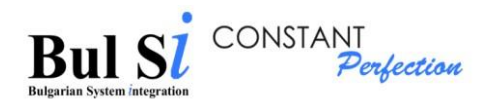

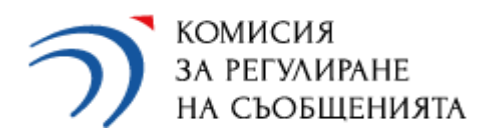

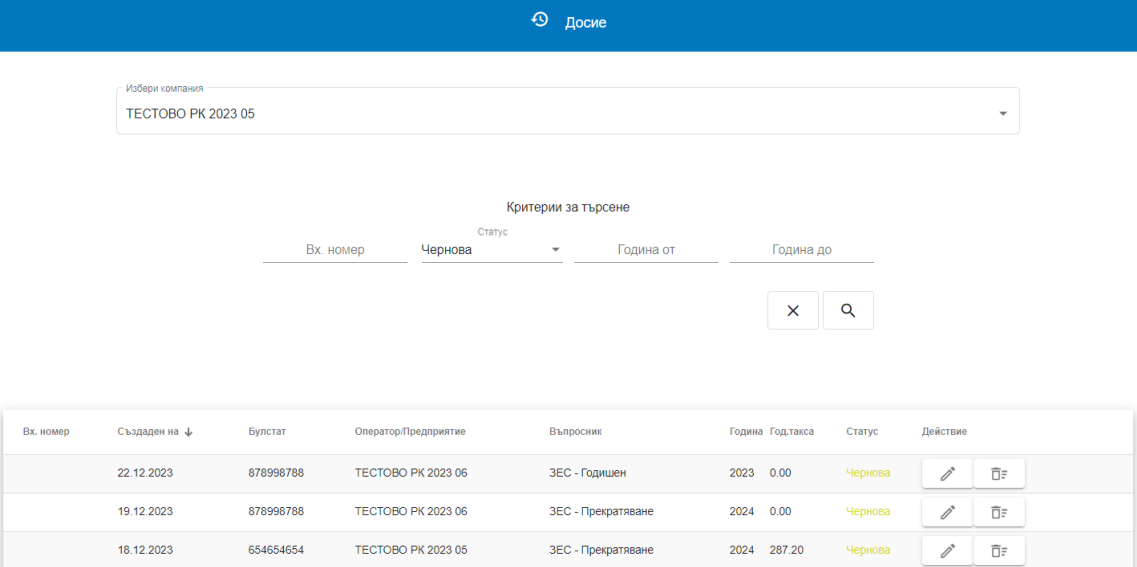

2 – В заредената електронна форма на въпросника изберете таб "Изпращане", бутон "Валидирай" и генерирайте PDF файл.

## <span id="page-33-0"></span>**5. Изпращане на въпросник**

N

Изпращането на въпросник се осъществява единствено от Упълномощеното за съответното предприятие лице.

1 - Намерете в досието въпросник в статус "Заключен" и натиснете бутон "Прикачване на

файл/Изпращане" .

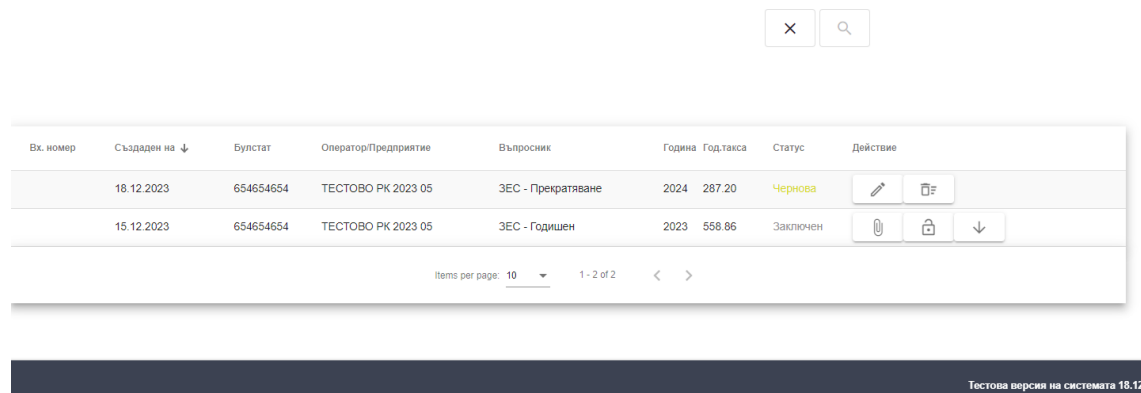

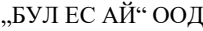

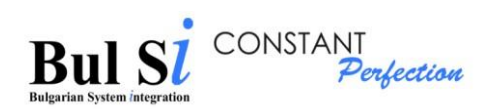

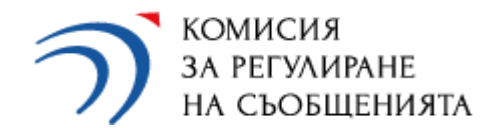

Отваря се диалогов прозорец за търсене и прикачване на файл в PDF формат.

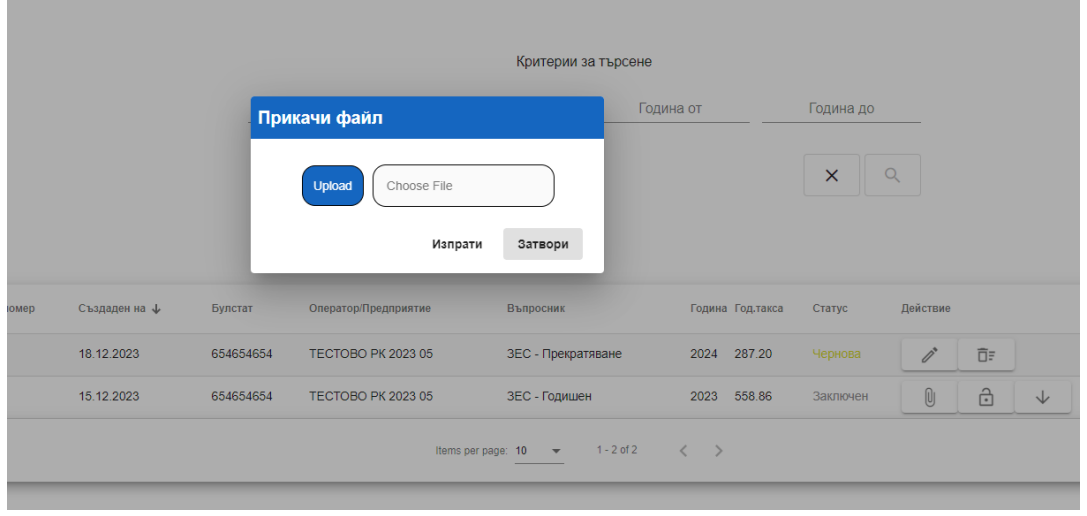

- 2 Изберете съответния коректен файл от локалната директория, генериран от системата и записан на Вашия компютър (виж точка 4), прикачете го и натиснете бутон "Изпрати".
	- Системата валидира прикачения файл и визуализира съобщение за успешно изпратен въпросник или грешка.

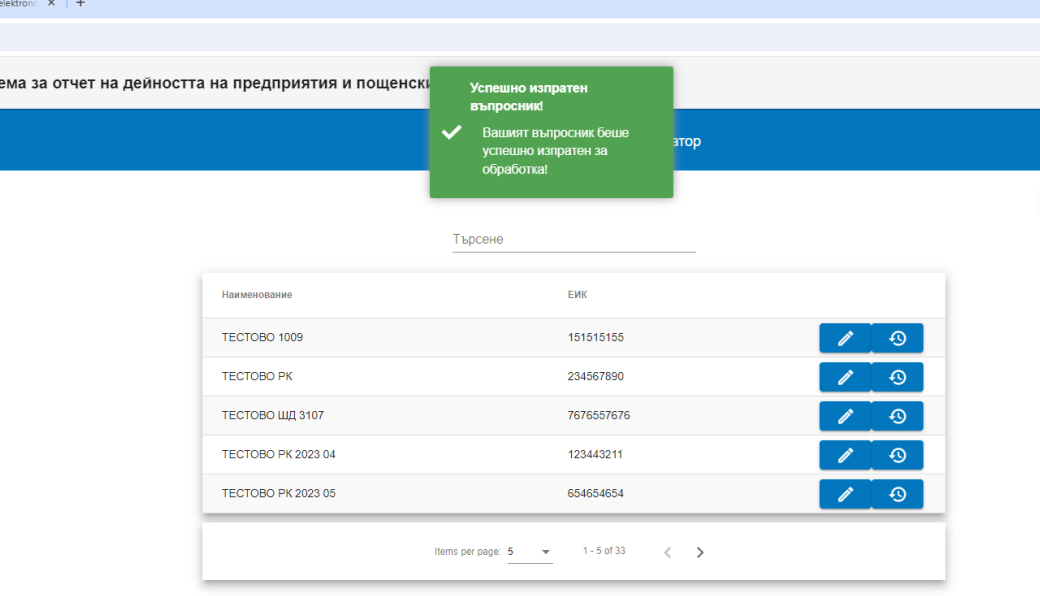

Ако прикачите друг файл, системата няма да го приеме.

# <span id="page-34-0"></span>**6. Търсене на въпросник в досие**

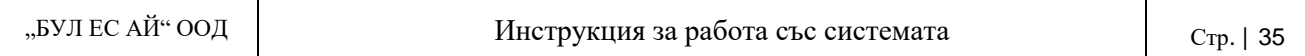

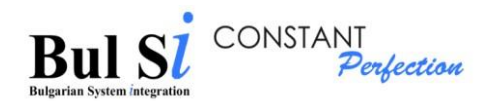

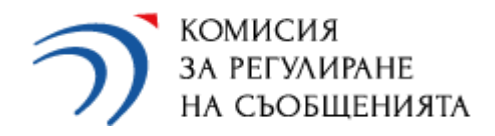

1 – Натиснете бутон "Досие" в секцията за бързи връзки на съответното предприятие на началния екран (стъпка 1) ИЛИ изберете от основното меню "Досие със създадени въпросници (стъпка 2).

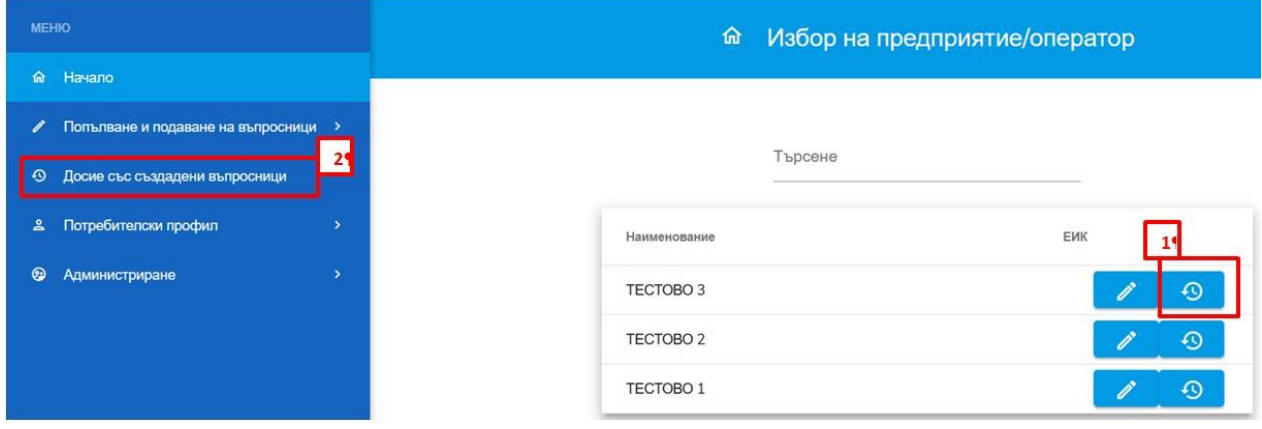

Зарежда се екран с критерии за търсене на въпросници.

2 – Въведете/изберете един или няколко критерия (стъпка 1) и натиснете бутон "Търси" (стъпка 2).

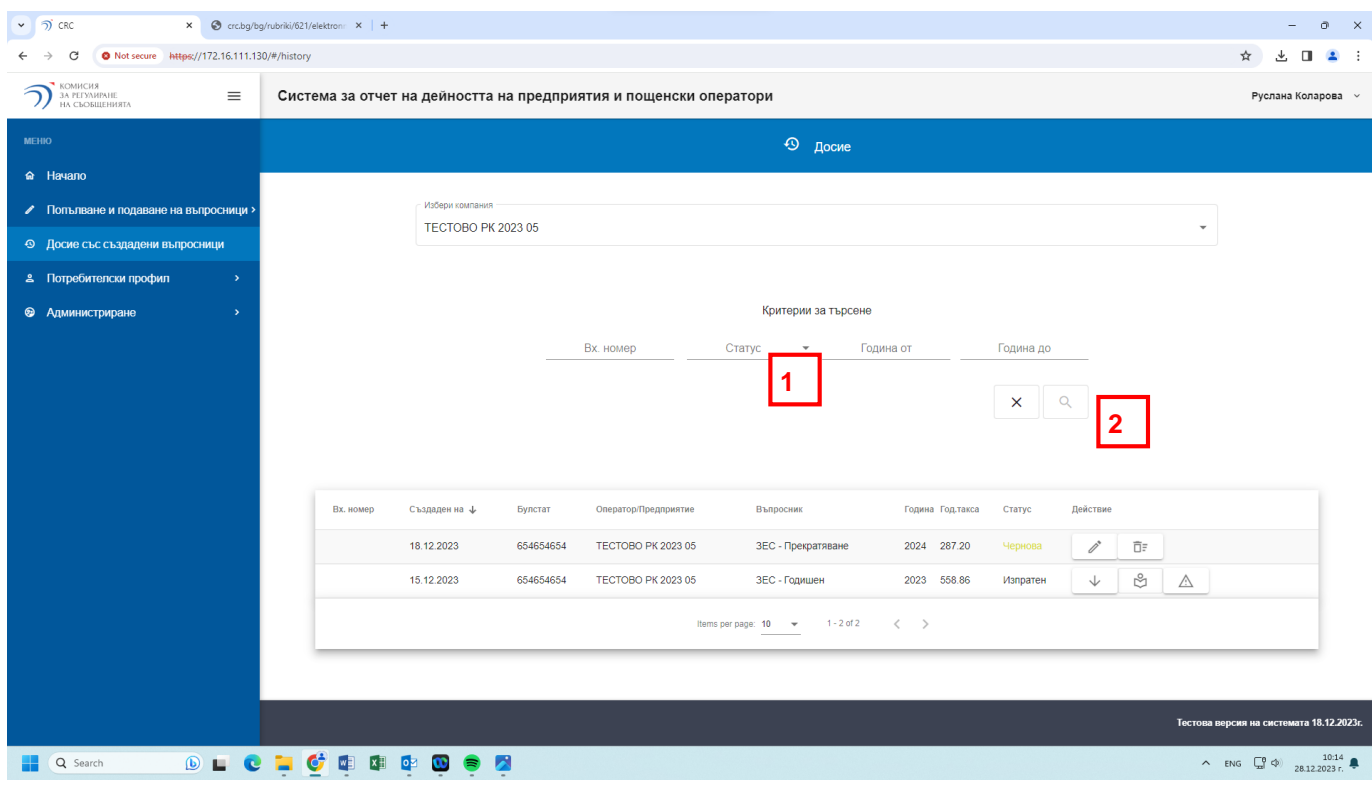

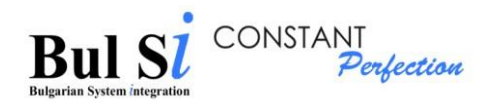

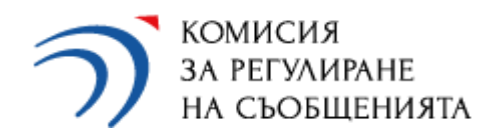

- Системата извежда таблица с резултати, които отговарят на заложените критерии ИЛИ съобщение за ненамерен резултат.
- Може да изберете други критерии или да прекратите търсенето чрез избор на бутон "Изчисти".

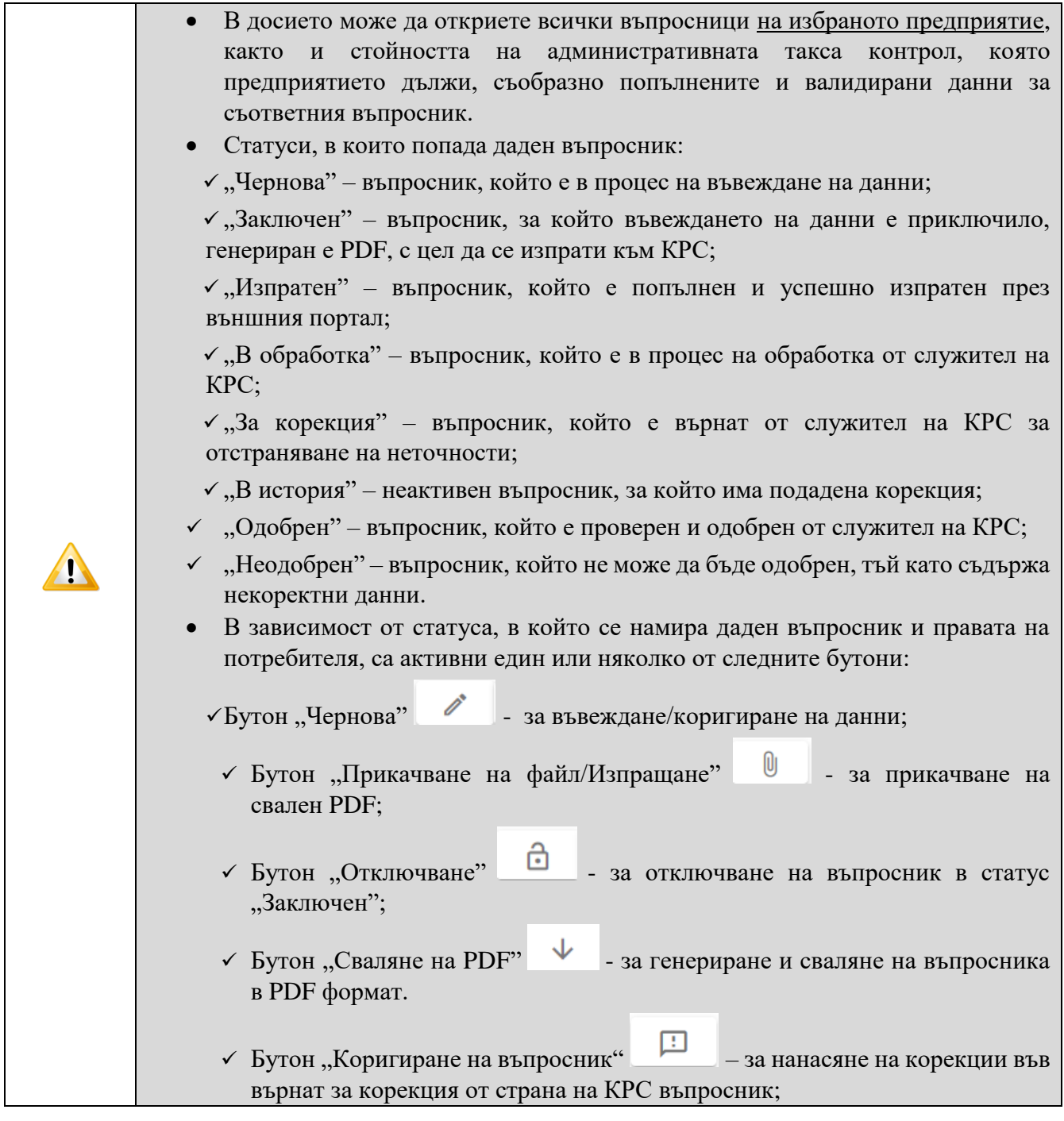

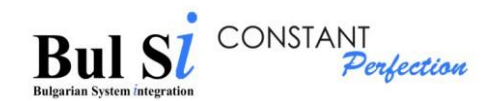

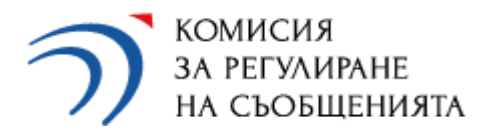

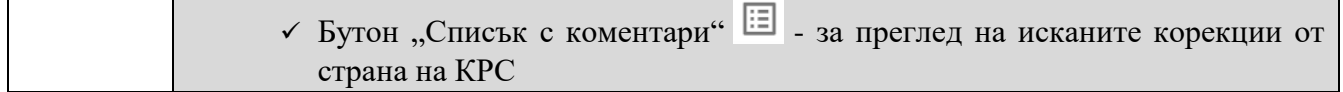

## <span id="page-37-0"></span>**7. Корекция на въпросник**

Необходимост от корекция на вече изпратен в КРС въпросник може да възникне в резултат на:

- 1 Откриване на грешка от страна на предприятието или нужда от допълване на изпратената информация (искане на корекция от предприятие).
- 2 Констатирани пропуски и несъответствия при проверка на данните от служителите в КРС (искане на корекция от КРС);

7.1. При искане на корекция от страна на предприятието следва да намерите изпратения към КРС въпросник в меню "Досие със създадени въпросници" и да натиснете бутон

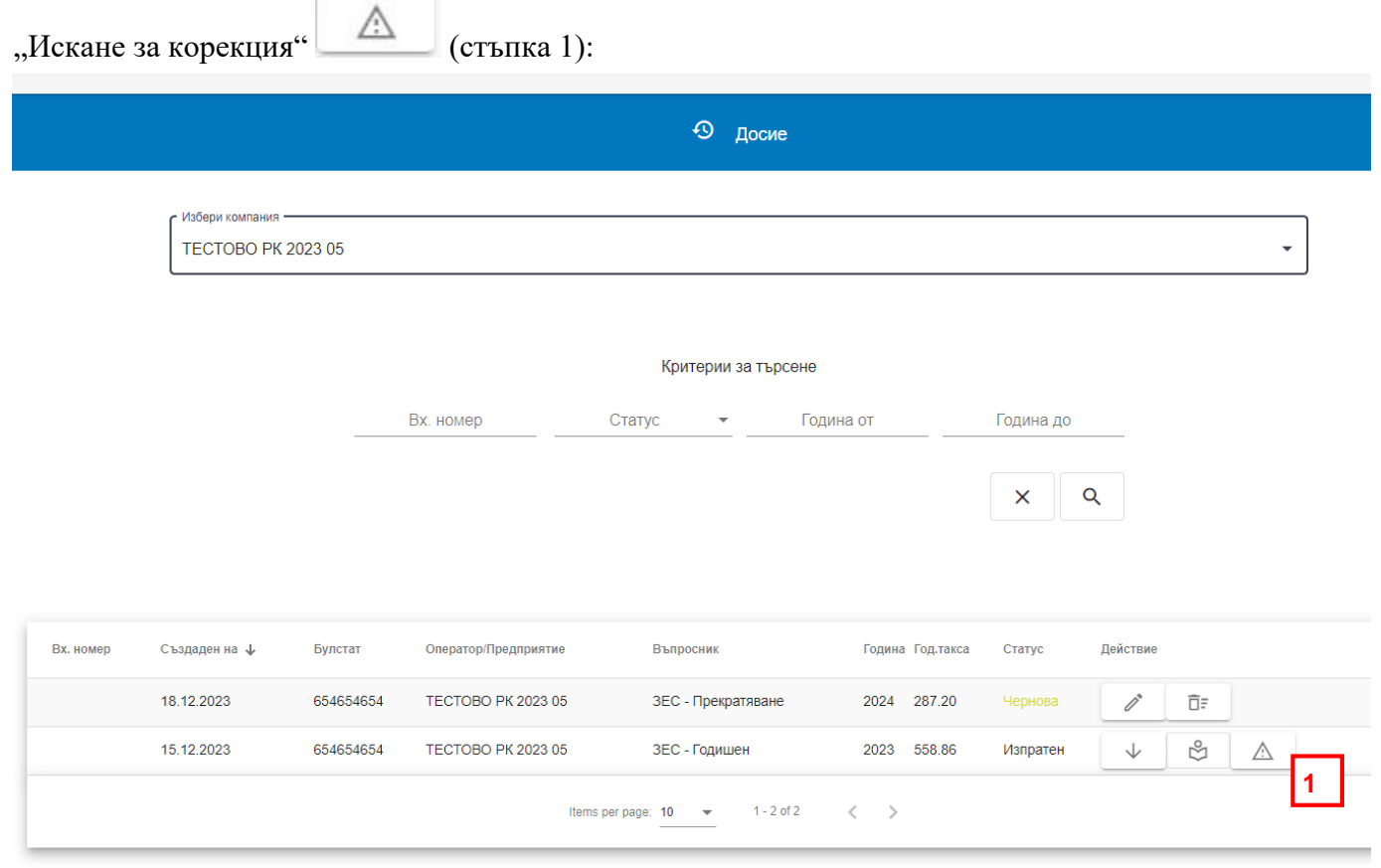

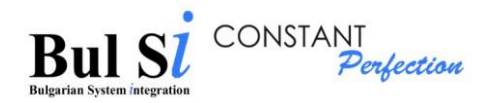

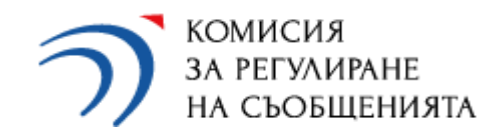

След като натиснете бутон "Искане за корекция" системата ще изиска потвърждение от Вас (стъпка 2):

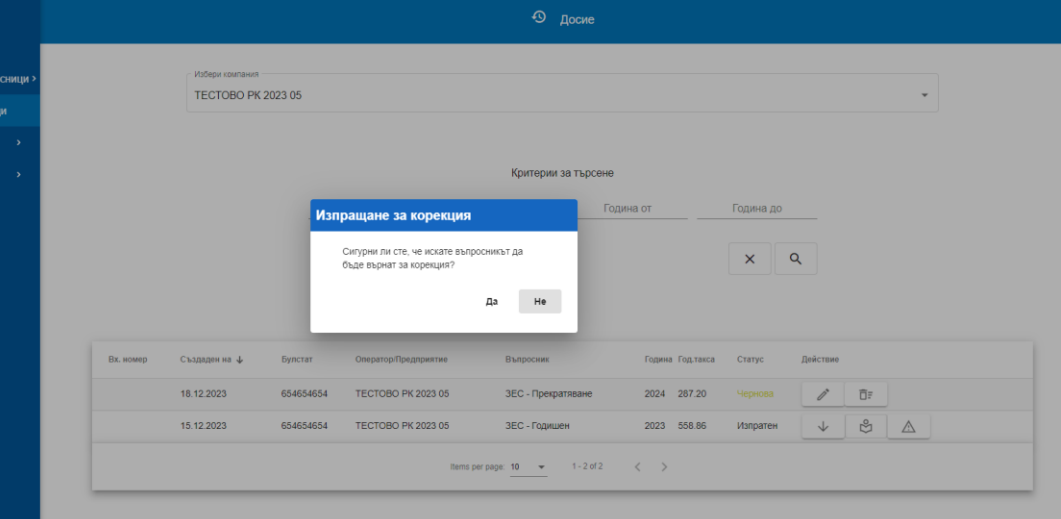

След потвърждение искането за корекцията автоматично се изпраща към служителите от КРС, които обработват получените чрез системата въпросници и ще върнат въпросника за корекция.

7.2. При констатирани пропуски и несъответствия при проверка на данните от служителите в КРС (искане на корекция от КРС) упълномощеното лице на предприятието, получава по електронната поща нотификационен имейл за наличието на върнат за корекция въпросник в системата;

7.3. Процедурата за коригиране на върнатия за корекция въпросник е следната:

1 - Намерете в досието въпросник в статус "За корекция" (1) и натиснете бутон "Преглед на забележки"  $\boxed{:=}$  (2) за да се отвори списъкът с описание на корекциите (pdf файл), които следва да бъдат извършени (списъкът може да бъде празен, в случай, че въпросникът е върнат за корекция по искане на предприятието). След отваряне на pdf файла с описание на корекциите той автоматично се записва локално на устройството.

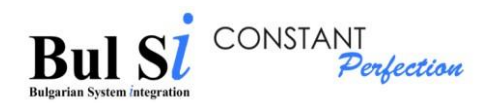

въпросник"  $\boxed{\phantom{a}}$ (3).

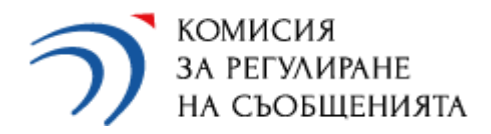

2 - За да пристъпите към нанасяне на корекции натиснете бутон "Коригиране на

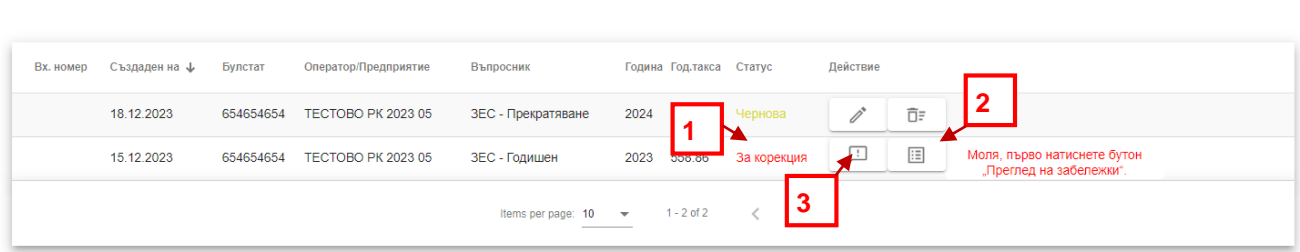

След натискане на бутон "Коригиране на въпросник" системата създава нов въпросник в досието, в статус "Чернова", като копира всички данни от върнатия за корекция въпросник, заедно с коментарите на експертите от КРС, които са видни при отварянето на всеки един раздел, обозначен в червено.

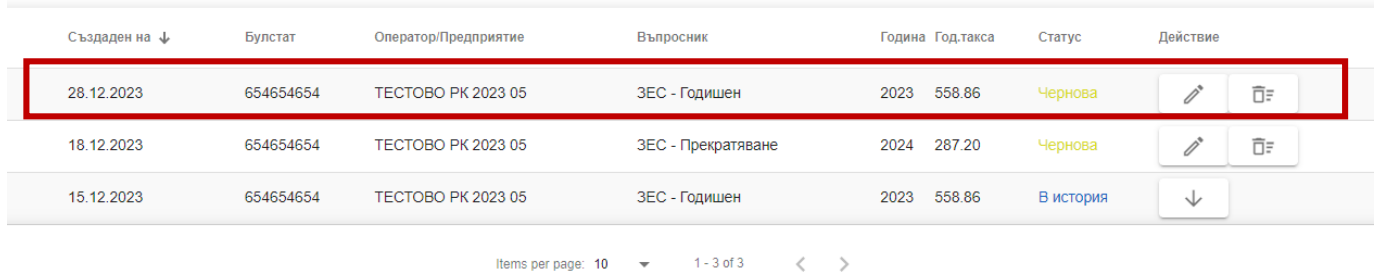

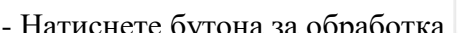

3 - Натиснете бутона за обработка на новосъздадения въпросник

- Системата зарежда екранната форма на попълнения въпросник.
- 4 Изберете раздел/секция, в която искате да редактирате данни и направете желаните промени.

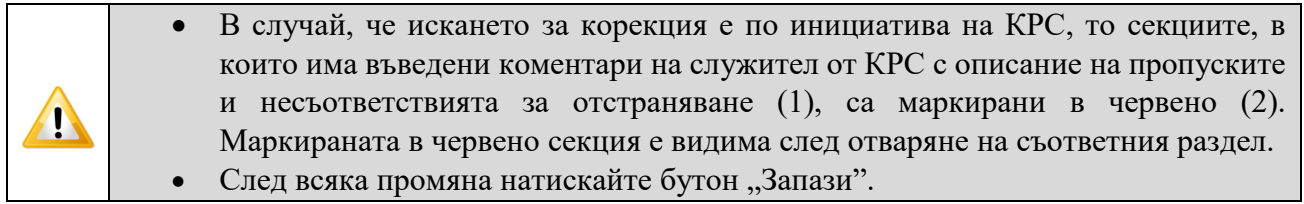

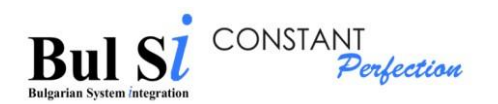

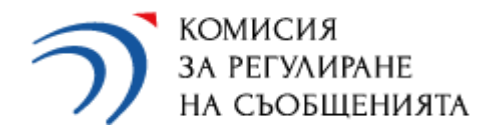

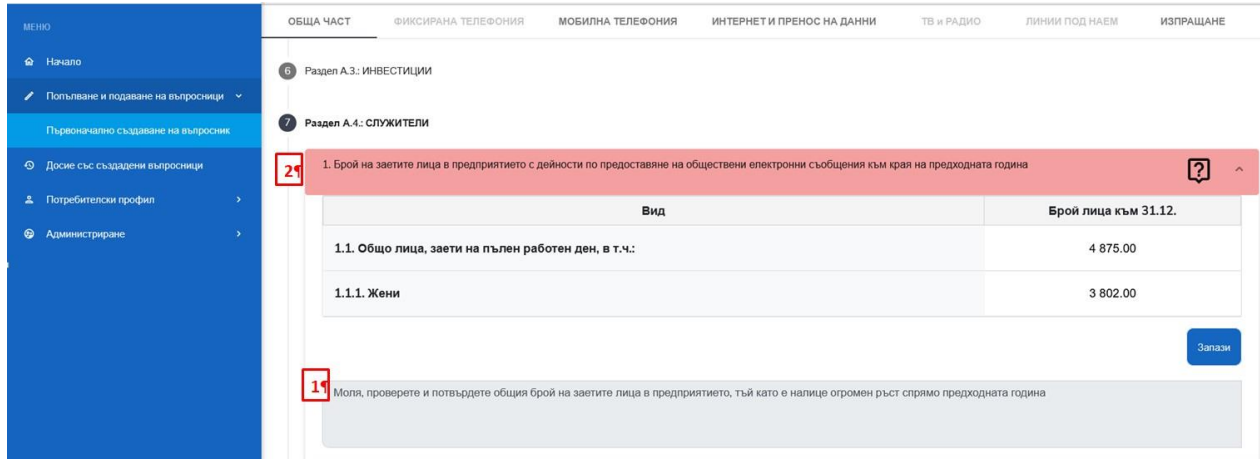

#### <span id="page-40-0"></span>**8. Проверка на статус на въпросник**

1 - Изберете меню "Проверка на статус" (функционалността е достъпна само за външен потребител).

Зарежда се екран "Проверка на статус".

2. Въведете коректен входящ номер на въпросник и натиснете бутон "Запитване".

 Системата проверява дали е наличен въпросник с такъв входящ номер генериран от този потребител, след което визуализира съобщение за статуса.

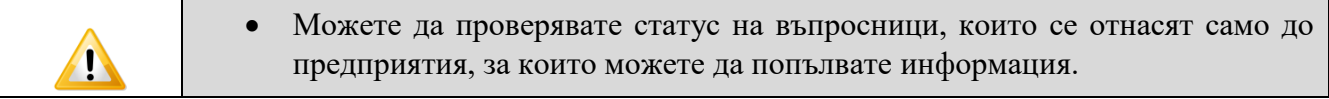

Упълномощеното лице може да провери статуса на подадените към КРС въпросници в Досието с въпросници на съответното предприятие.